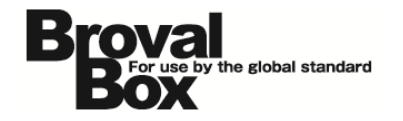

# BrovalBox DS716+II 設置・設定マニュアル

ver1.0

2016 年 9 ⽉ 1 ⽇ 作成

### 目次

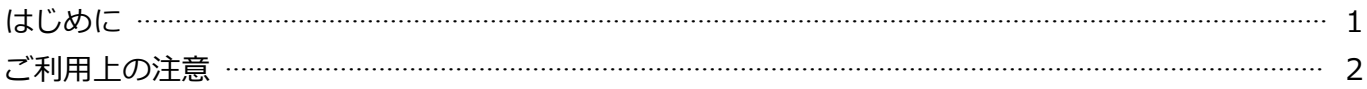

#### 初期設定

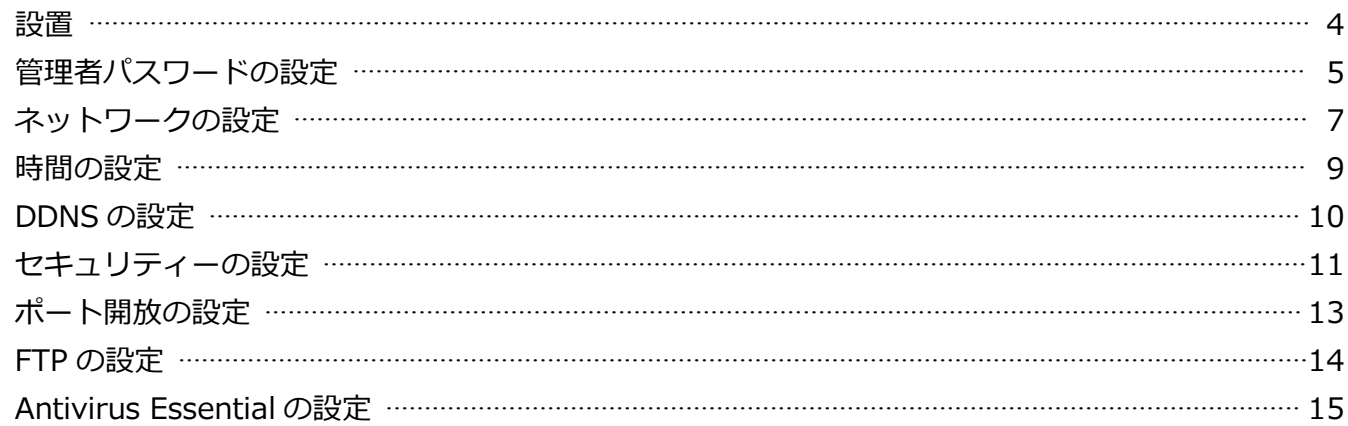

#### **DiskStation Manager**

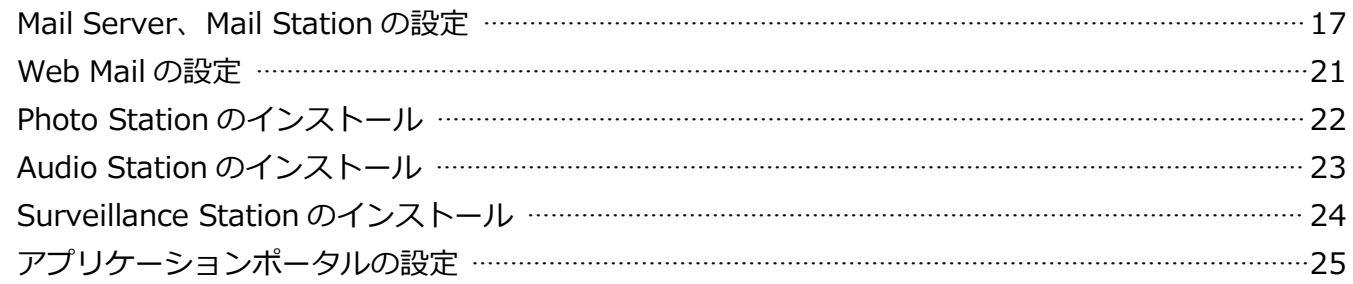

#### AppliStation Manager

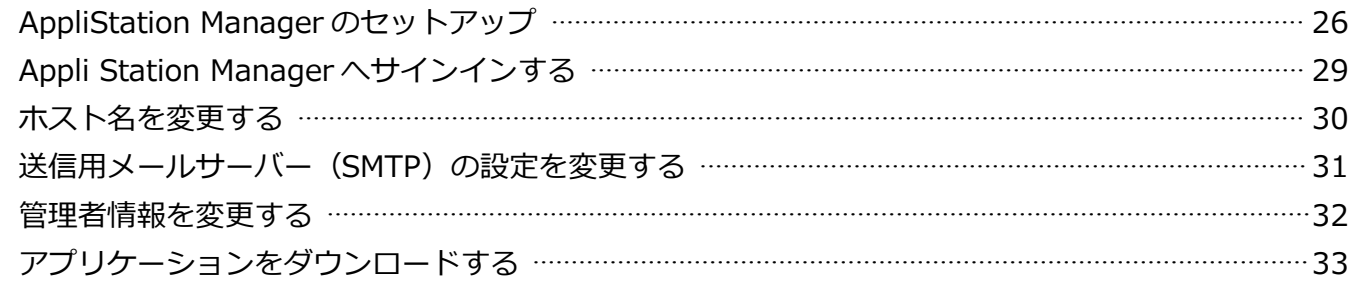

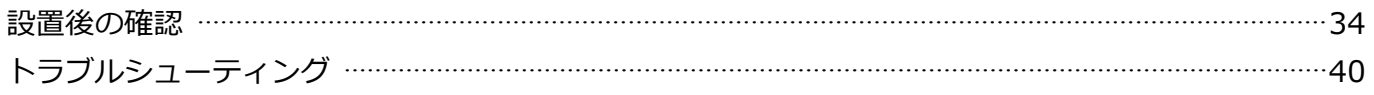

### はじめに

3

 $\sim$ BrovalBox の設置を行う前に必ずご確認ください。〜

1 開梱の際に、以下の物が入っている かご確認ください。 ・「BrovalBox 本体」 ・「AC アダプタ」 ・「電源ケーブル」 ・「LAN ケーブル」 ・「鍵」×2 2 各ケーブルを接続後、電源ボタンを 押す前に、HDD が正しく挿入され ているか(HDD がロックされてい るか)を確認してください。 出荷時 HDD はロックされた状態 となっております。 付属の鍵でロックを解除し、ケー スの下側をプッシュすると HDD を取り出すことができます。 ※鍵を無くすと HDD の交換がで きなくなりますので、⼤切に保 管してください。 BrovalBox 本体 AC アダプタ 電源ケーブル LAN ケーブル 鍵

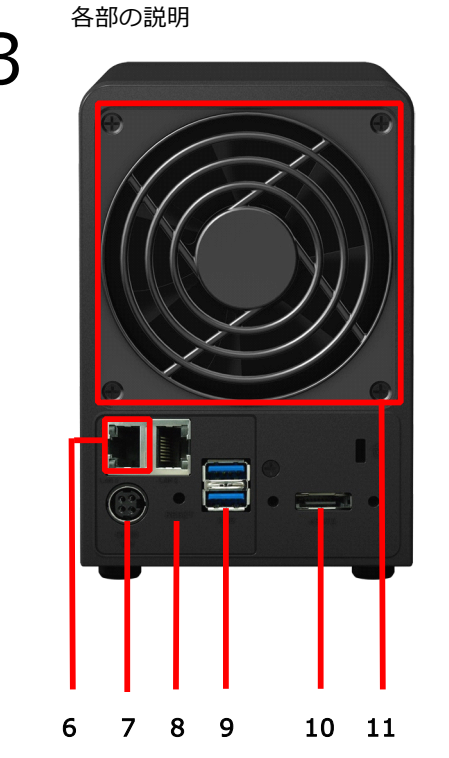

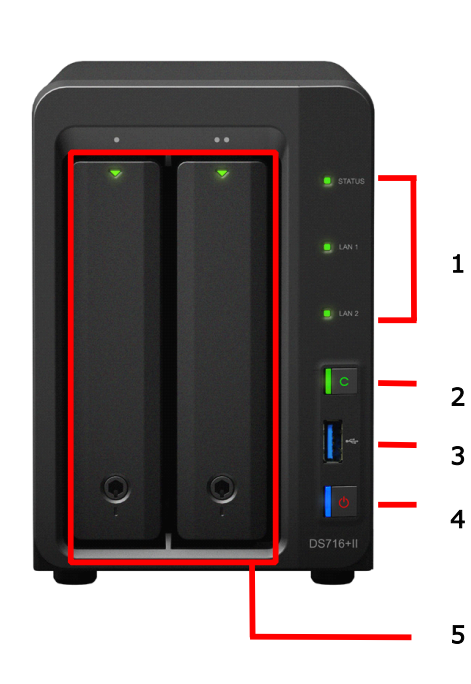

1.LED インジケータ 2.Copy ボタン 3.USB ポート 4.電源ボタン 5.ハードディスクトレイ 6.LAN ポート 7.電源ポート 8.RESET ボタン 9.USB ポート×2 10.eSATA ポート 11.ファン

#### ご利用上の注意

2

1 稼働中 (電源 ON 時) には、 HDD のロックは解除しない でください。

> ※稼働中にロックを解除すると、ハード ディスクが破損してしまう可能性があ ります。

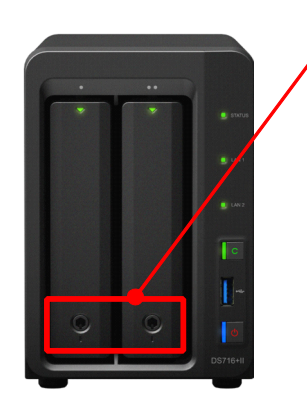

出荷時 HDD はロックされた状態 となっております。 付属の鍵でロックを解除し、ケー スの下側をプッシュすると HDD を取り出すことができます。 ※ロックの解除は、必ず電源を落 とした状態で⾏ってください。

#### DiskStation Manager の更新 は行わないでください。

DiskStation Manager6.0 は「コン トロールパネル」の「DSM 更新」 から⾃動的に新しいバージョンを探 し、任意でアップデートを⾏うこと ができますが、アップデートをする ことにより、BrovalBox として利用 ができなくなりますので、アップデ ートは⾏わないようにしてくださ い。

※アップデートを行ってしまった場合、 回収しプログラムの再インストール (有償)を⾏う必要があります。

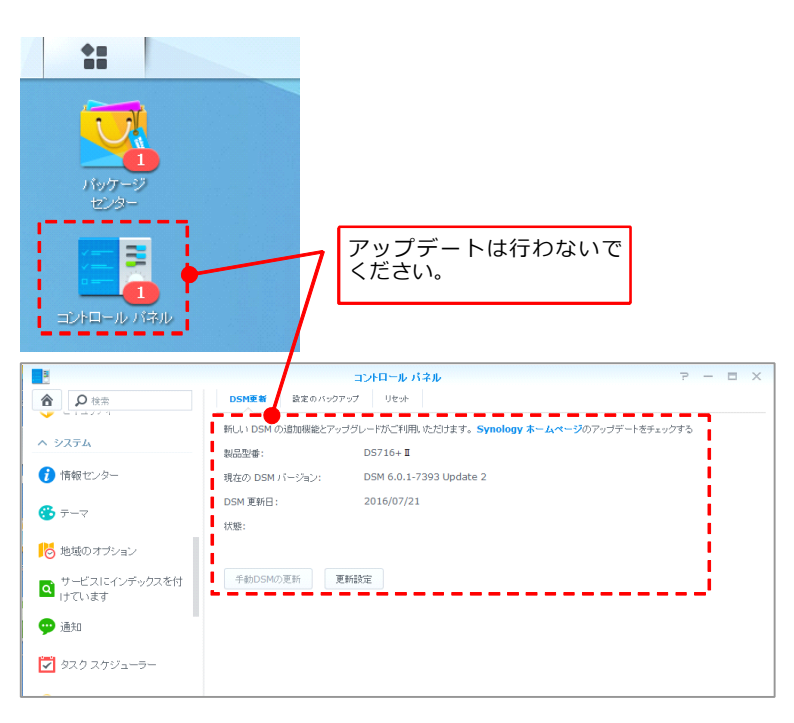

# $\mathcal{A}$

#### 「ユーザー」のパスワードは 推測されやすいものを避けて ください。

固有名詞や数字の羅列、キーボード の配列などを設定している場合、不 正アクセスの対象となりやすくなり ますので、避けるようにしてくださ い。

```
※推測されやすいパスワード
       「 administrator 」 「 password 」
「 administrator 」 「 password 」<br>「1234」「user」「ユーザー名と『<br>じ」など。
       「1234」「user」「ユーザー名と同
      じ」など。
```
#### ■パスワードの強度設定

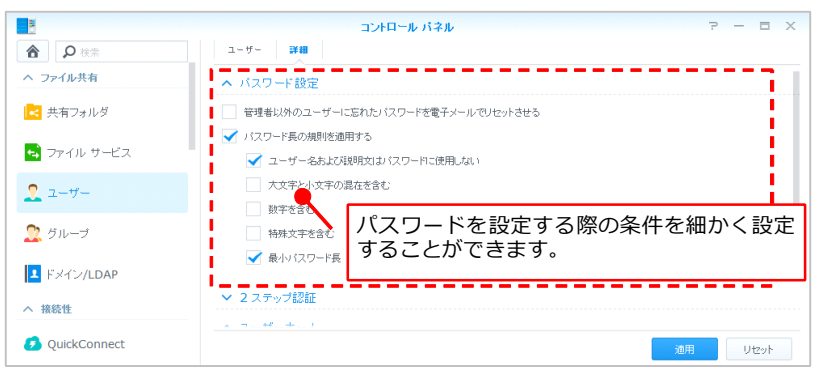

#### ■ランダムパスワードの生成

また、DiskStation Manager6.0 には ユーザーを作成する際に「パスワー ド強度」を設定することができた り、「パスワードを⾃動⽣成」する 機能などがございますので、不正ア クセス防止のためにも是非ご活用く ださい。

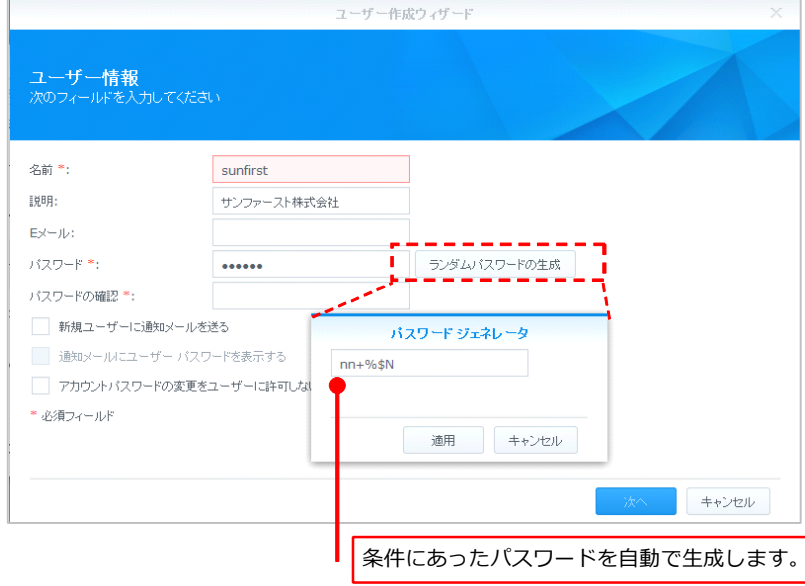

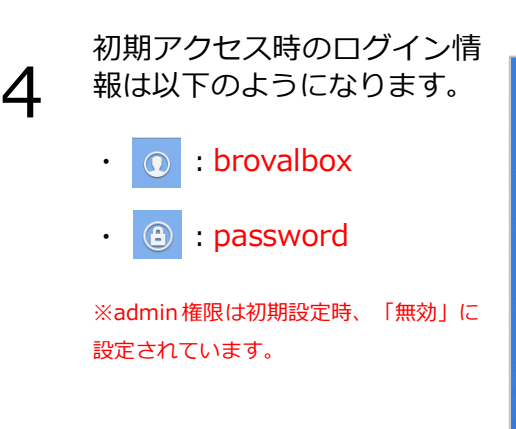

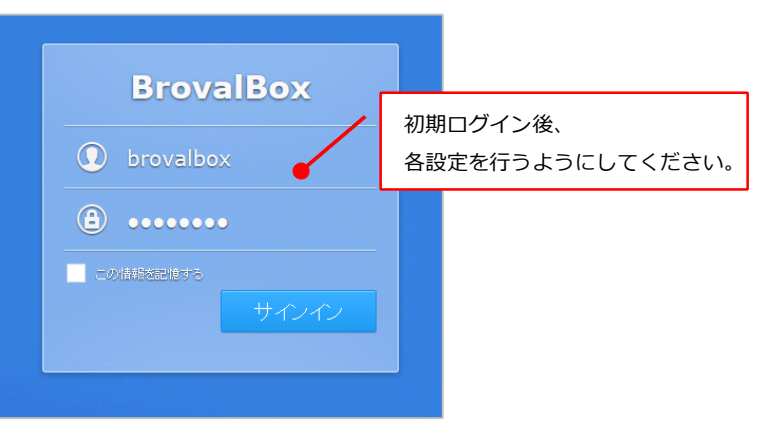

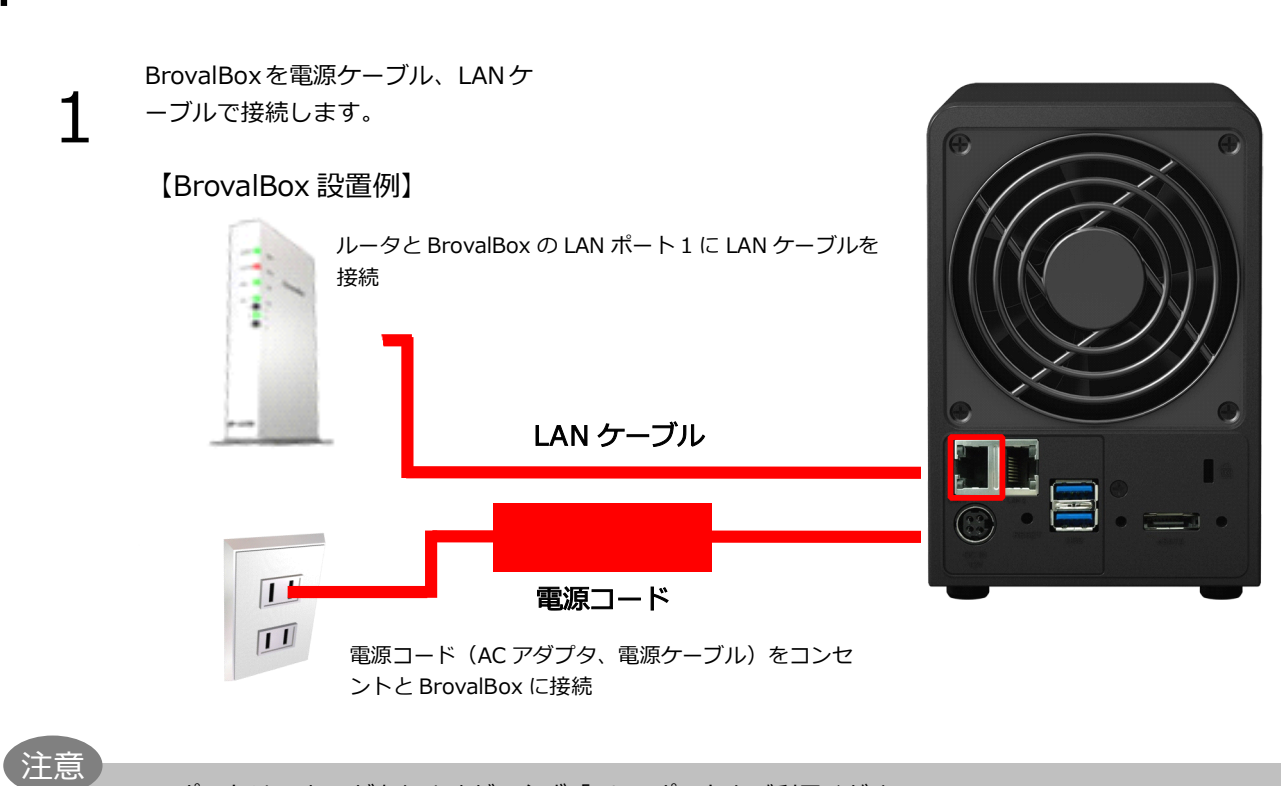

- ├── ・LAN ポートは 1 と 2 がありますが、必ず「1」のポートをご利用ください。 ・冷却効果を高めるためにも、BrovalBox の背面と設置場所の壁とは 10 センチ程度離してご利用ください。

2

設置

電源ボタンを押す前に、HDD が正 しく挿入されているか (HDD がロ ックされているか)確認してくださ い。 正しく接続されている事を確認し て、BrovalBox 前⾯にある電源ボタ ン押します。 電源ボタンを押すと BrovalBox 前面 のランプが右図のように点灯いたし ます。 ※正しくランプが点灯しない場合は、巻 末のトラブルシューティングをご確認 ください。 電源ボタン STATUS ⇒点灯(緑) LAN ⇒点滅(緑) DISK1 ⇒点灯(緑) DISK2 ⇒点灯(緑)

# 管理者パスワードの設定

 $\sim$ BrovalBox の管理者権限のパスワードを設定します。 $\sim$ 

ローカルネットワーク内にあるパソ コンからブラウザを起動し、アドレ ス入力欄に

■Winodws の場合 [http://brovalbox:5000](http://brovalbox.local:5000) ■MACの場合

<http://brovalbox.local:5000>

と 入 力 す る と 、 「 DiskStation<br>Manager」のログイン画面が表示さ<br>れますので、 Manager」のログイン画⾯が表⽰さ れますので、

- ・「 】 欄に : brovalbox
- ・「 <mark>A</mark> 」欄に : password

ー】をクリックします。

と入力し、【サインイン】をクリッ

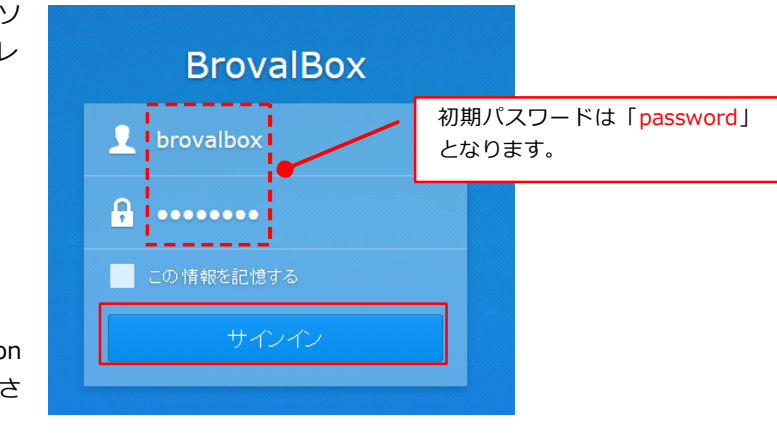

クします。

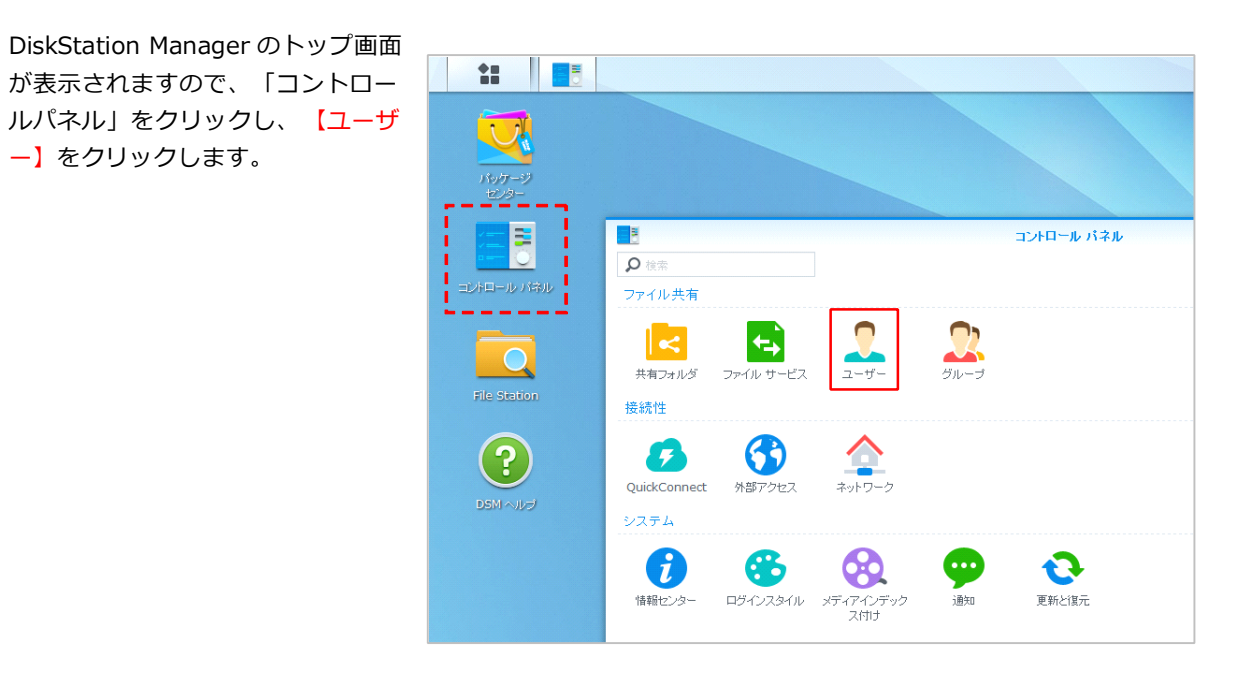

1

5

3

 $\boldsymbol{\mathcal{A}}$ 

コントロールパネルのユーザー画⾯ が 表 示 さ れ ま す の で 、<br>「brovalbox」を選択し、【編集】<br>をクリックします。 「brovalbox」を選択し、【編集】 をクリックします。

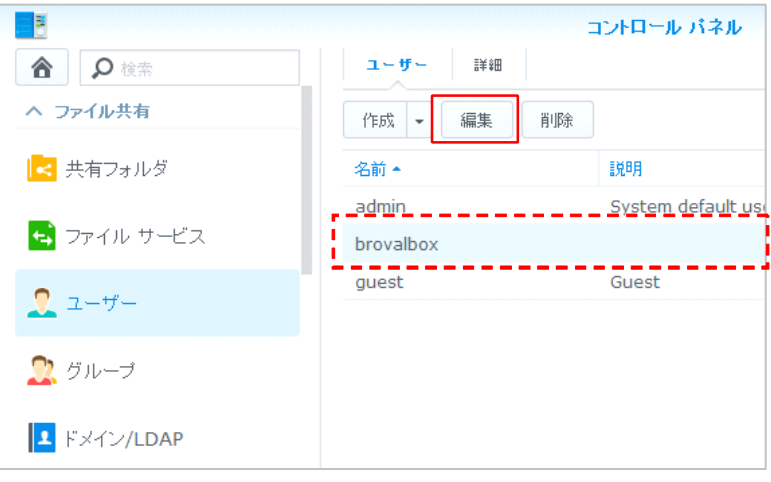

「brovalbox」の編集画面が表示さ れますので、任意のパスワードを⼊ ⼒し、【OK】をクリックします。

これで「管理者パスワードの設定 は完了となります。

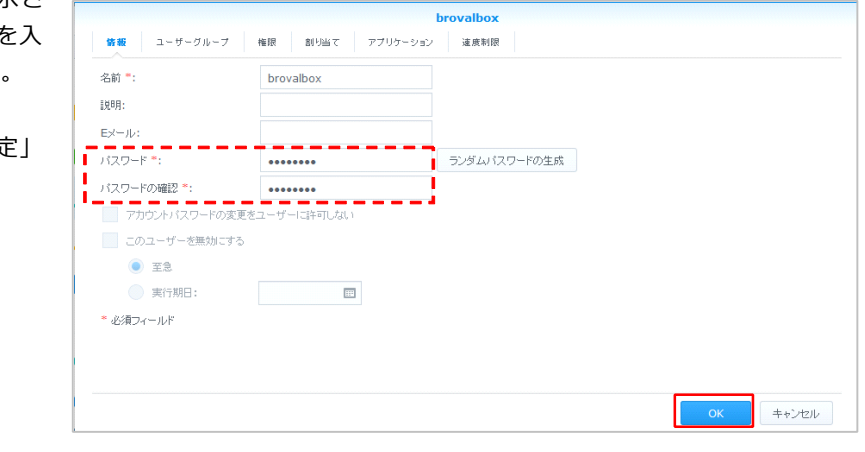

注意

・パスワードは、デフォルトのままや簡単なもの、ドメインと同じなど推測されやすい⽂字列のものは避け、英数字 混在の8文字程度のもので設定しましょう。

### ネットワークの設定

 $\sim$ BrovalBox のローカルネットワーク上の設定を行います。 $\sim$ 

1 コントロールパネル画⾯から、「ネ ットワーク」を選択し、【ネットワ ークインターフェイス】をクリック します。

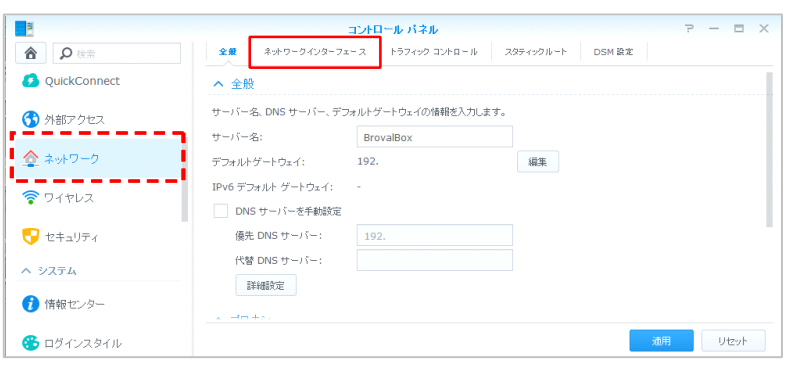

2 コントロールパネル - ネットワー クインターフェイス画面が表示され ますので、接続されているネットワ ークを選択した状態で、【編集】を クリックします。

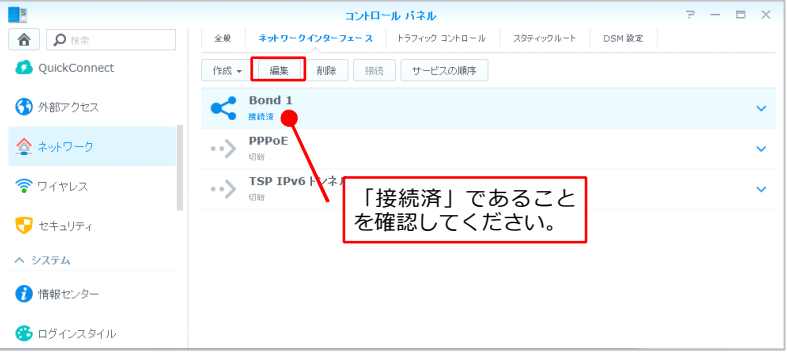

コ ン ト ロ ー ル パ ネ ル - Link<br>Aggregation モード画面が表示され<br>ますので、ご利用のネットワーク環 Aggregation モード画⾯が表⽰され ますので、ご利⽤のネットワーク環 境に合わせて【IPv4】か【IPv6】 をクリックします。

3

※Link Aggregation の設定は変更し ないでください。

※ここでは、【IPv4】を元に説明し ます。

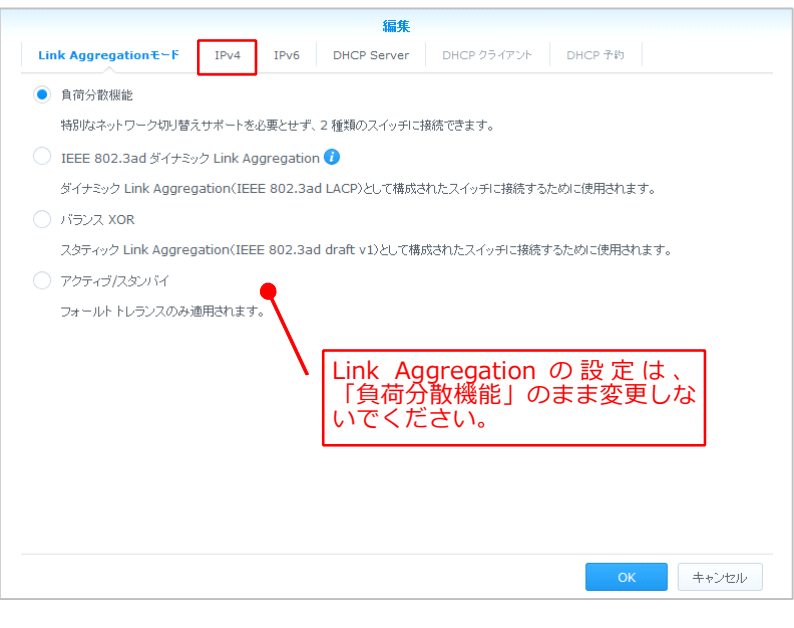

コントロールパネル - IP v 4 画面表 示されますので、IP アドレスが取得 されていることを確認し、「手動で 設定する」にチェックを入れ、<br><mark>【OK】</mark>をクリックします。 【OK】をクリックします。

4

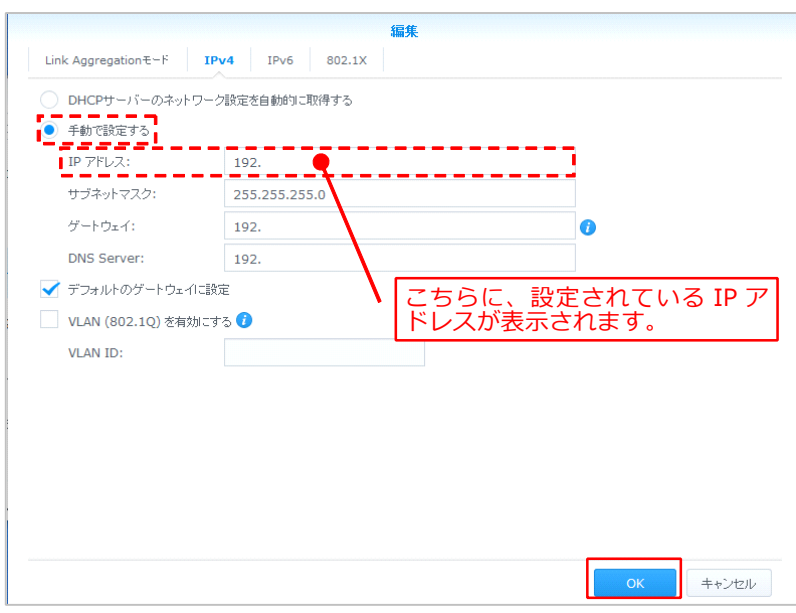

#### 時間の設定

〜BrovalBox の時間の設定をします。〜

1 コントロールパネル画⾯から、「地 域のオプション」を選択し、「NTP サーバーとの同期」にチェックを入 れ、「適⽤」をクリックします。

> 適用後、「NTP 機能」タブをクリッ クし、「NTP サービスを有効にす る」にチェックを⼊れてください。

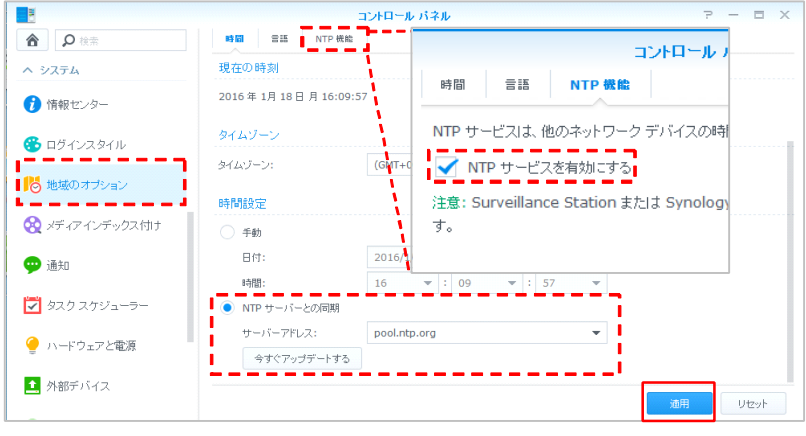

### DDNS の設定

〜外部からドメインでアクセスするための設定をします。〜

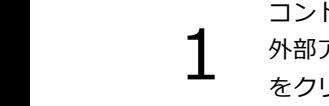

2

コントロールパネル画⾯から、「 外部アクセス」を選択し、【追加】 をクリックします。

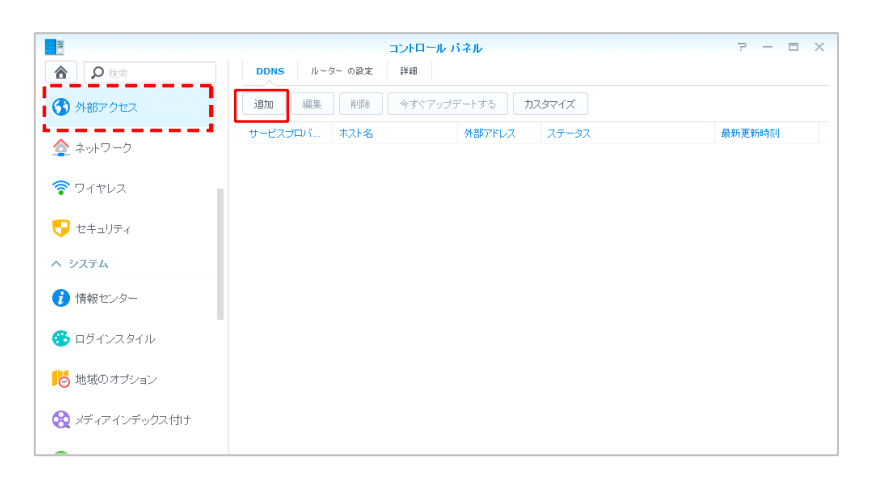

DDNS 画面が表示されますので、 DDNS 「保守サポート証書」の「ダイナミ このDDNS サポートを有効にすると、ユーザーは登録ホスト名によりサーバーにアク プルダウンメニューから 「BrovalBB」を選択します。 ック DNS 設定情報【割当サブドメ イン】」欄の「ホスト名」「ユーザ サービスプロバイダ: テスト接続 木スト名: example.broval.ne.jp ー名 | 「パスワード | を入力し ユーザー名/Eメール: example 【OK】をクリックします。 バスワード: 外部アドレス(IPv4): 外部 IP の設定 これで「DDNS の設定」は完了とな 保守サポート証書の「ダイナミッ 外部アドレス(IPv6): ります。 ク DNS 設定情報」に記載された ステータス: 情報を入力します。 キャンセル 〒 220-8131<br>神奈川県横浜市西区みなとみらい2-2-1<br>横浜ランドマークタワー31隣 **TANO:** BS00000 **DELLE PROPERTY** サンファースト株式会社 -<br>-<br>\*\*\*\* サンファースト株式会社<br>〒220-8131<br>神奈川県横浜市西区みなとみらい2-2-1<br>横浜ランドマークタワー31F<br>TEL 045-226-2536 (代表) FAX 045-221-2170 サンファースト ダイナミック DNS 設定情報【割当サブドメイ ン】の「ホスト名」「ユーザー名」「パスワー 保守サポート証書 ド」を設定登録情報<br>貴社名 サンファースト株式会社 ダイナミックDS設定情報【割当サブドメイン】 -<br>i区みなとみらい2-2-1<br>!ワー31階 ホスト名 X X X brovalne.jp ユーザー名 sunfirst 用回線 co.ip<br>の際には、ユーザーDにてお客様性報を確認いたします。 いただけます -----ダイナミックDNS設定情報【割当サプドメイン】 ホスト名<br>ユーザー名<br>バスワード<br>[編集] x x x brovalne.jp sunfirst<br>121212 になった。<br>用する場合は、上記の「ホスト名」「ユ

B股定情報

## セキュリティーの設定

〜外部からの不正なアクセスを⾃動ブロックしたり、インターネット上の悪意のある攻撃を防御する設定をします。〜

コントロールパネル画⾯から、「セ キュリティー」を選択し、【自動ブ ロック】をクリックします。

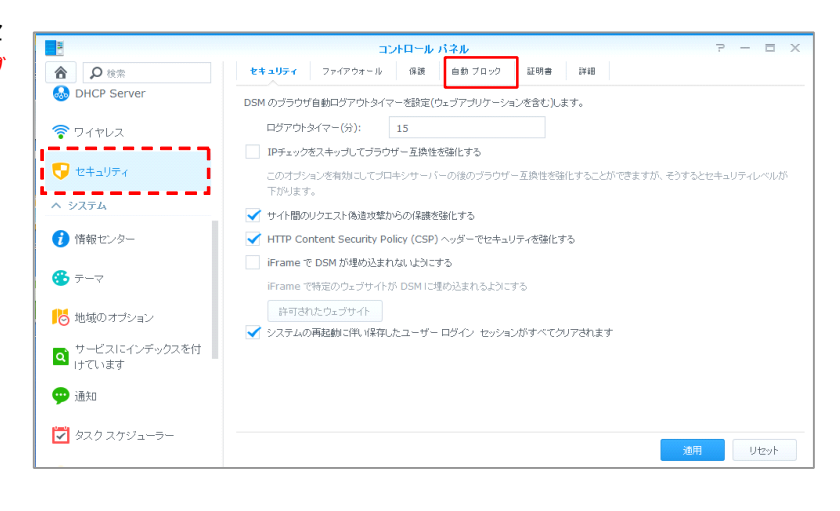

 $\sum_{i=1}^{n}$ 

 $\sim$  1

コントロールパネル - ⾃動ブロッ ク画面が表示されますので、「自動 ブロックを有効にする」にチェック を⼊れ、【適⽤】をクリックしま す。

これで「自動ブロックの設定」は完 了となります。

<推奨設定> ログイン回数:5 分以内:1 ブロック有効期限を有効にするにチ ェックを入れ、解除するまでの日数 を「1」と設定します。

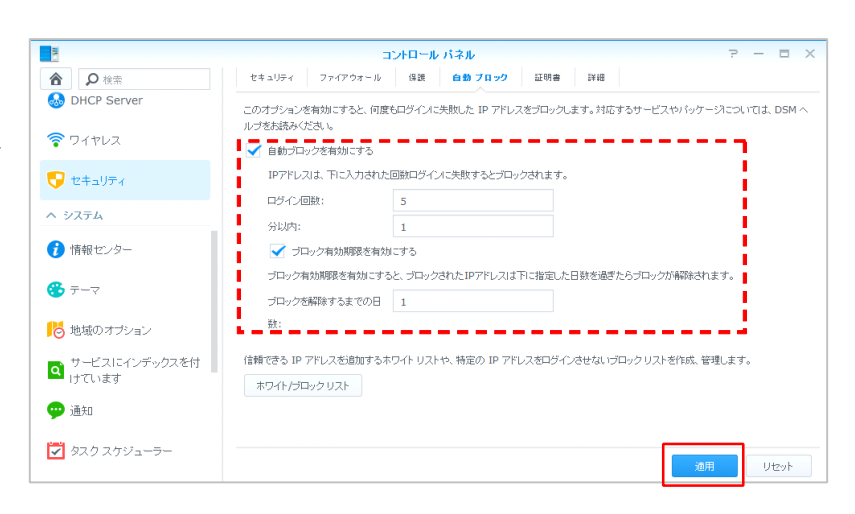

# 3

コントロールパネル - 保護をクリ ックし、「DOS 保護を有効にする」 にチェックを入れ、【適用】をクリ ックします。

これで「DOS 保護の設定」は完了と なります。

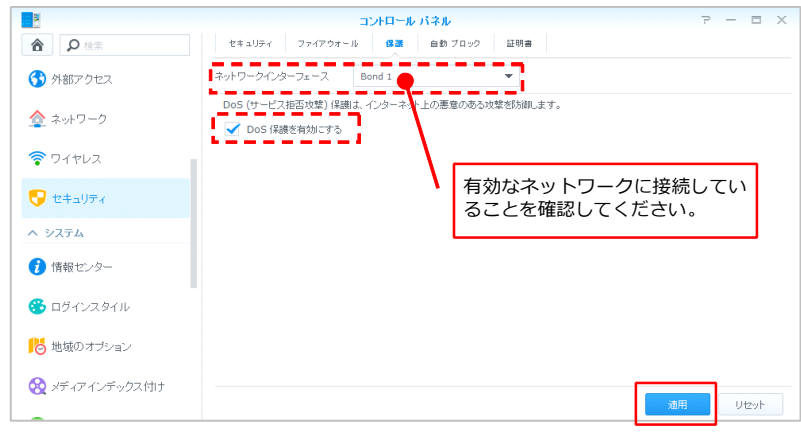

# ポート開放の設定

1

〜外部からアクセスできるように、ルーターに指定ポートの開放設定をします。〜

以下のポート番号をルーターに設定

し、ポートを開放してください。

※設定参考画面

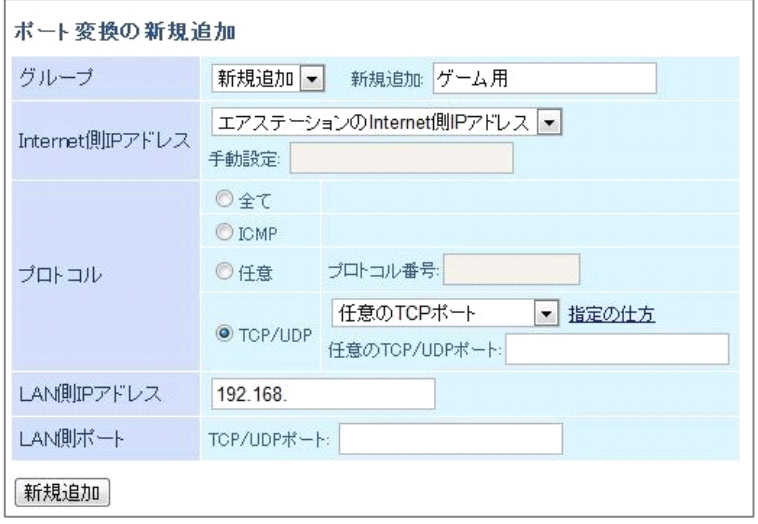

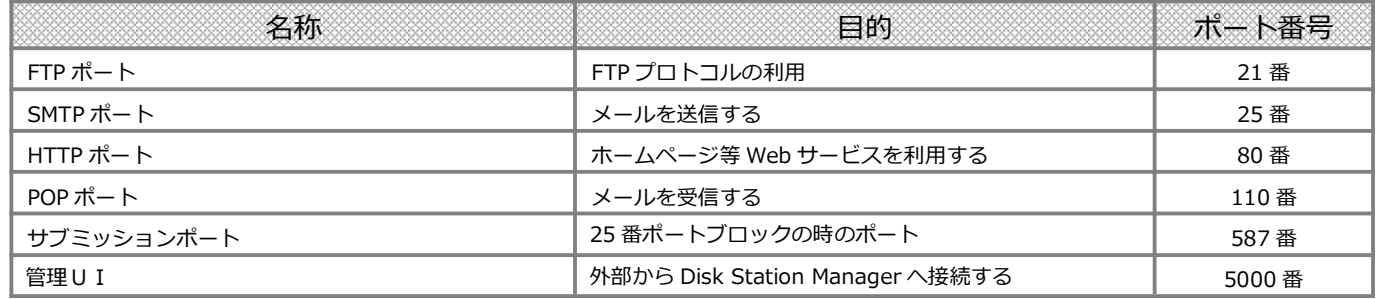

#### 利用するアプリケーションや機能により、別途ポート開放が必要なもの

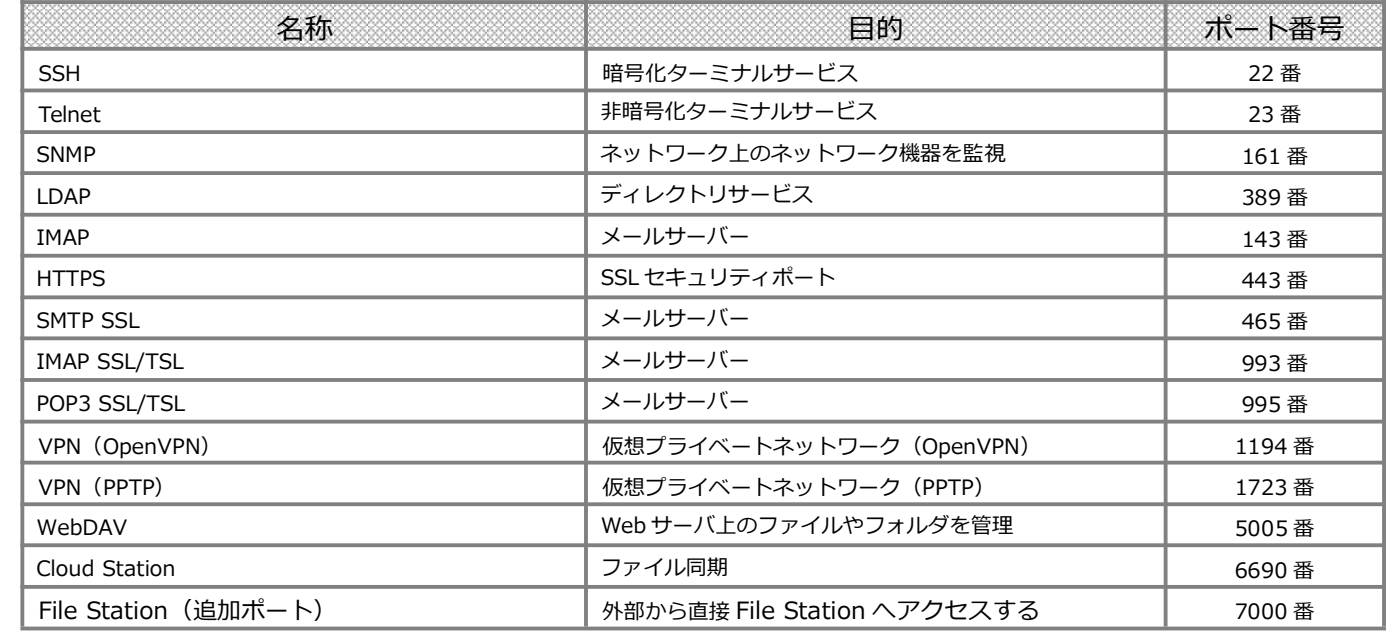

注意

• ご利用のルーターにより設定方法が異なりますので、各ルーターの説明書を元に設定を行ってください。

# FTP の設定

1

〜FTP(ファイル転送プロトコル)を有効にする設定をします。〜

コントロールパネル画⾯から、「フ ァ イル サー ビス 」を 選択 し 、<br><mark>【FTP】</mark>をクリックします。 【FTP】をクリックします。

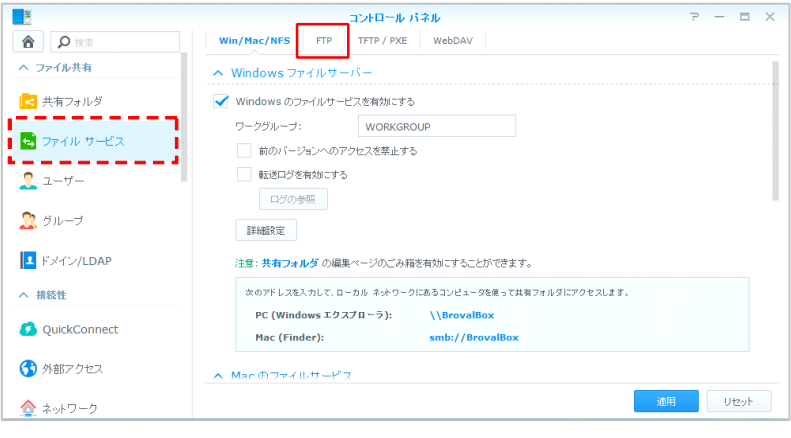

2 コントロールパネル - FTP 画⾯が表 ⽰されますので、「FTP サービスを 有効にする(暗号化しない)」にチ ェックを⼊れ、【適⽤】をクリック します。

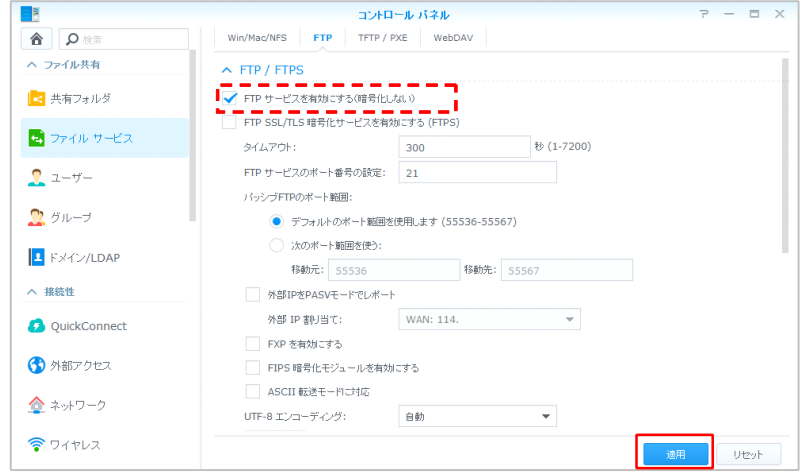

# Antivirus Essential の設定

〜ウィルス対策アプリケーションをインストールします。〜

DiskStation Manager のトップ画面 から、【パッケージセンター】をク リックします。

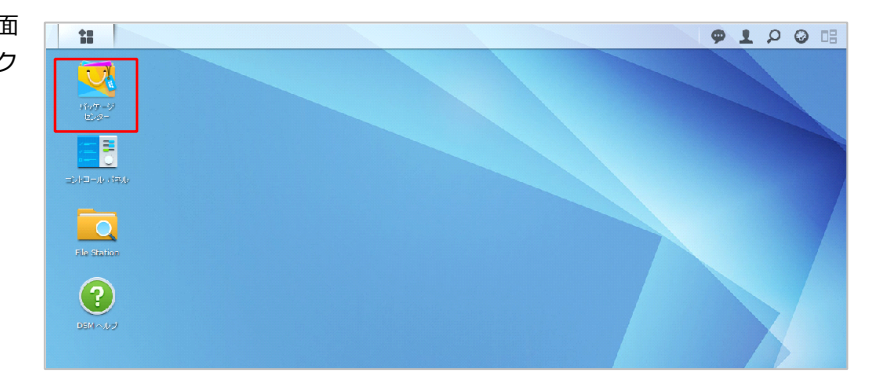

2 パッケージセンターの画面が表示さ れますので、【すべて】のタブをク リックします。

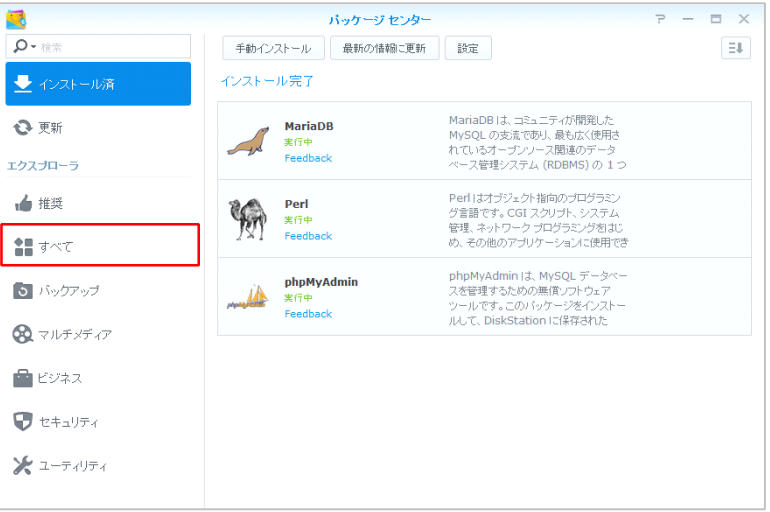

3

1

利用可能なアプリケーションの一覧 が表⽰されますので、「Antivirus Essential」の【インストール】をク リックします。

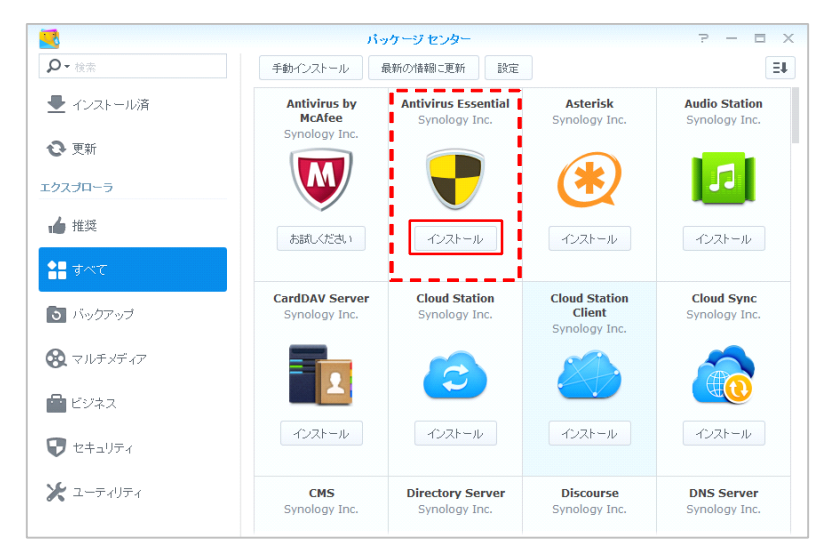

インストールが完了すると、メニュ ーに「Antivirus Essential」が追加 されますので、そのままアイコンを クリックして実⾏します。

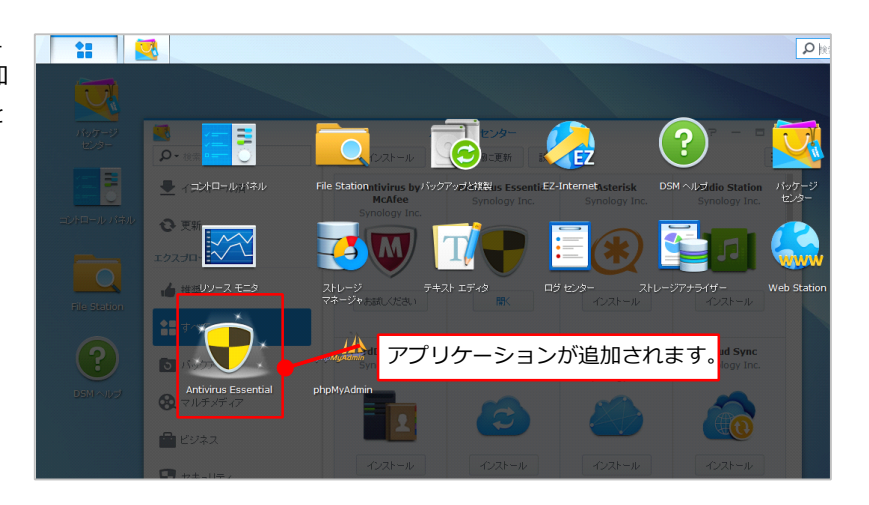

# 5

6

4

設定メニューで、「スキャンを開始 する前に、ウィルスの定義を更新す る」にチェックを入れ、【適用】を クリックします。

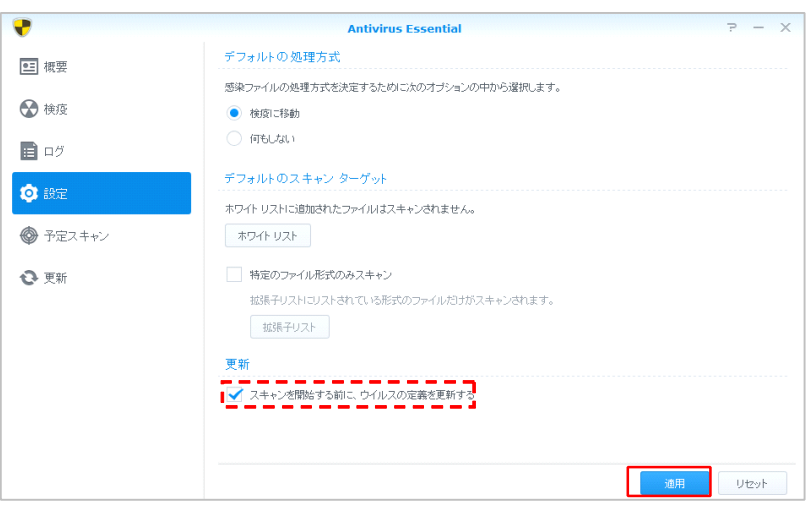

予定スキャンメニューから【作成】 をクリックし、以下の設定をして 【OK】をクリックします。

- ■フルスキャン
- ■日付 ⇒ 毎日
- ■時刻 <sup>⇒</sup> 00:00

これで「Antivirus Essential」の設定 は完了となります。

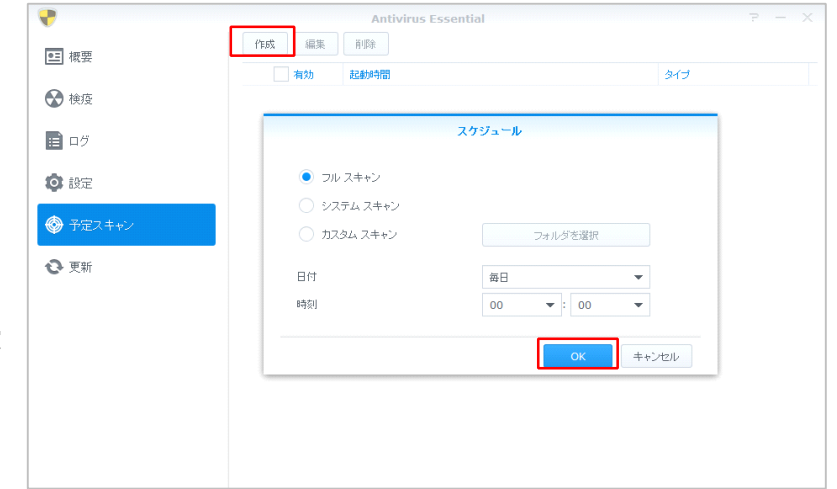

# Mail Server、Mail Station の設定

 $\sim$ BrovalBox をメールサーバーとして利用するための設定をします。 $\sim$ 

DiskStation Manager のトップ画面 から、【パッケージセンター】をク リックします。

1

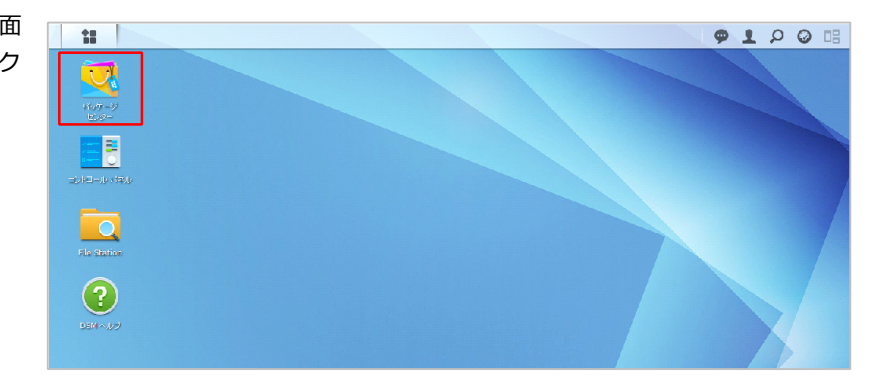

2 パッケージセンターの画面が表示さ れますので、【すべて】のタブをク リックします。

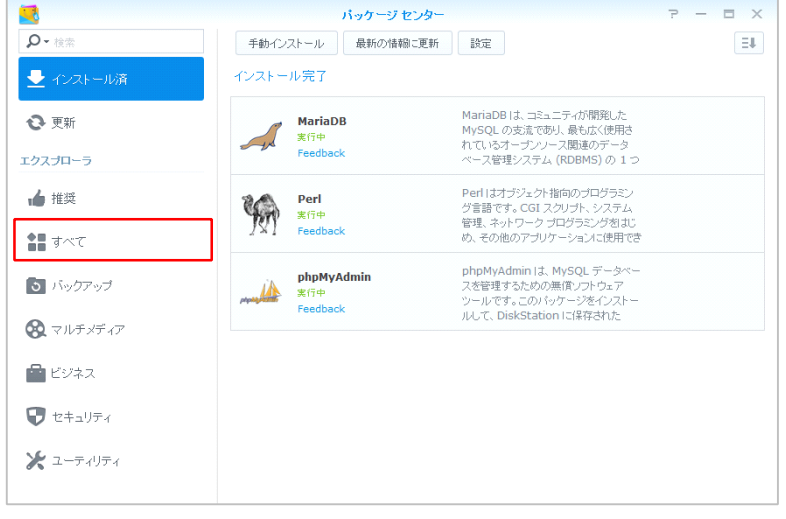

3

利用可能なアプリケーションの一覧 **}** が 表 示 さ れ ま す の で 、 「 Mail<br>Server」 の【インストール】をクリ<br>ックします。 Server」の【インストール】をクリ ックします。

> ※Mail Server をインストールすると、自 動的に「Perl」がパッケージセンターか らインストールされます。

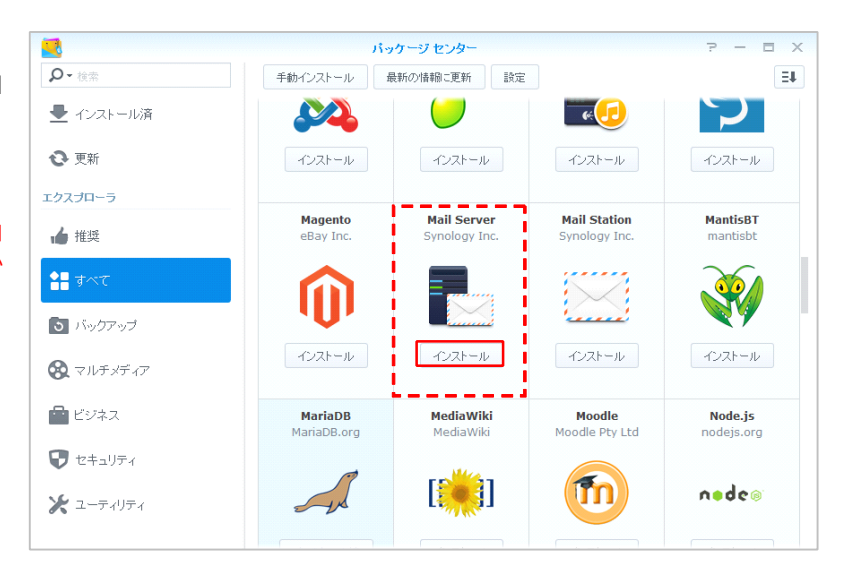

Mail Server をインストールした<br>ら、引き続きパッケージセンターか<br>ら、「Mail Station」の<mark>【</mark>インスト ら、引き続きパッケージセンターか ら、「Mail Station」の【インスト ール】をクリックします。

4

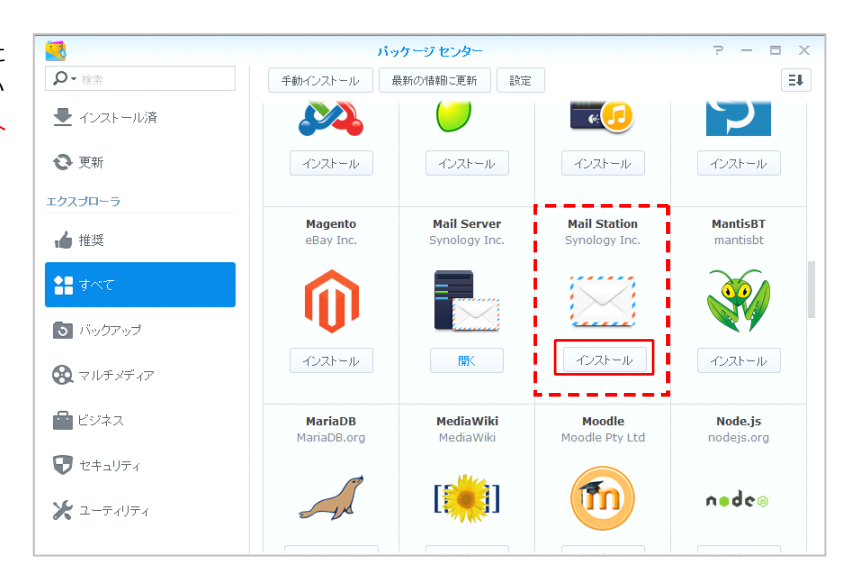

5 インストールが完了すると、 ● <sup>メニューに「メールサーバー」<br>「Mail Station」が追加され、イン<br>ストールは完了となります。</sup> 「Mail Station」が追加され、イン ストールは完了となります。

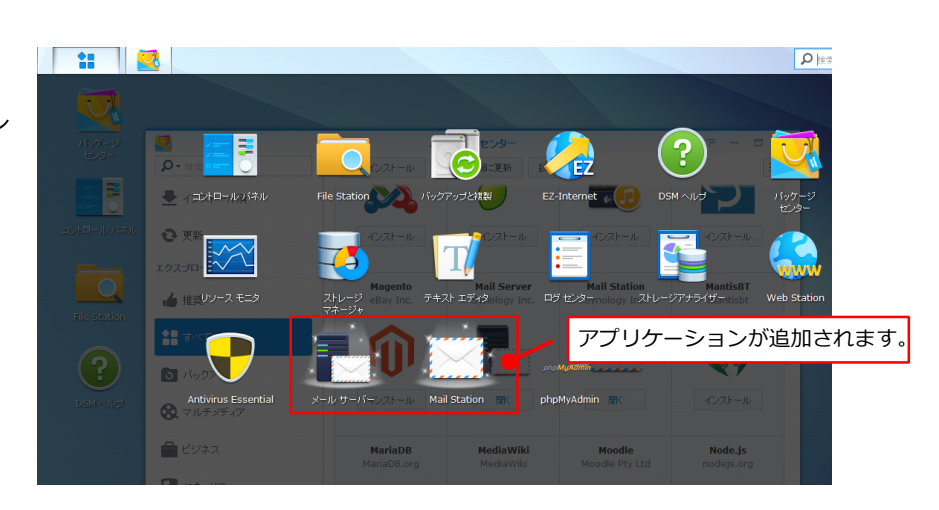

「Mail Server」の設定を行う為 「Mail Server」の設定を行う為<br>
C、画面左上の「ニコ」から【メールサーバー】をクリックします。 に、画⾯左上の「 」から【メ ールサーバー】をクリックします。

6

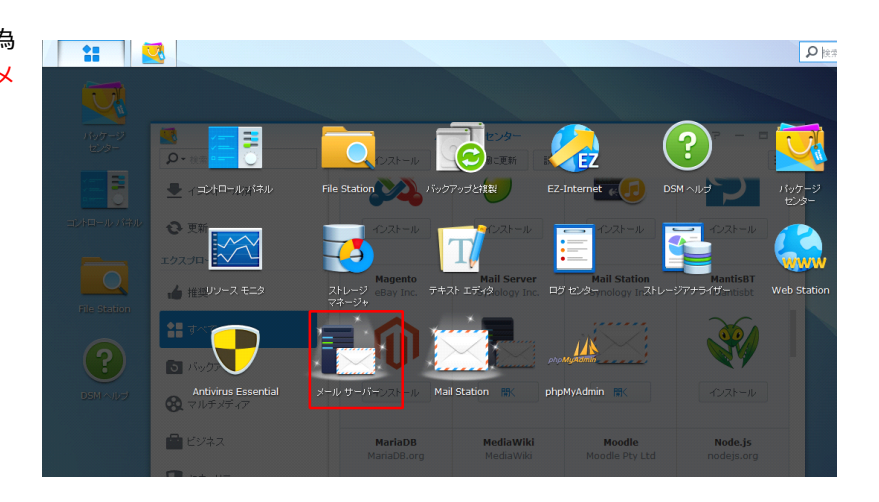

メールサーバーの概要画面が表示さ れますので、【SMTP】をクリック します。

7

8

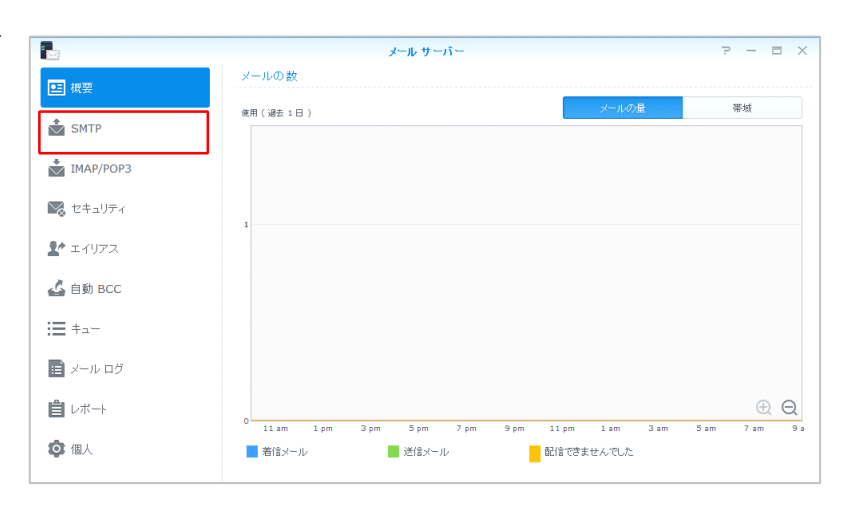

メールサーバーの SMTP 設定画⾯が 表示されますので、以下の情報を入 ⼒します。

- ■〔SMTP を有効にする〕 ⇒チェックを⼊れます。 ■**アカウントタイプ**
- ⇒ローカルエリア
- 〔ホスト名 FQDN〕 ⇒BrovalBox のドメイン or サブドメイ ンを⼊⼒します。
- ■〔ポート〕 ⇒25 を入力します。
- ■SMTP-SSL を有効にする ⇒チェックを⼊れます。

入力後、「OK | をクリックし、 【 IMAP/POP3 】 <sup>を</sup> <sup>ク</sup> <sup>リ</sup> <sup>ッ</sup> <sup>ク</sup> <sup>し</sup> <sup>ま</sup> す。

※ご契約の ISP(インターネットサービ スプロバイダ)から発行されている SMTP 情報を利用する場合には、<br>「SMTP リレー」から設定してくだ<br>い。 「SMTP リレー」から設定してくださ い。

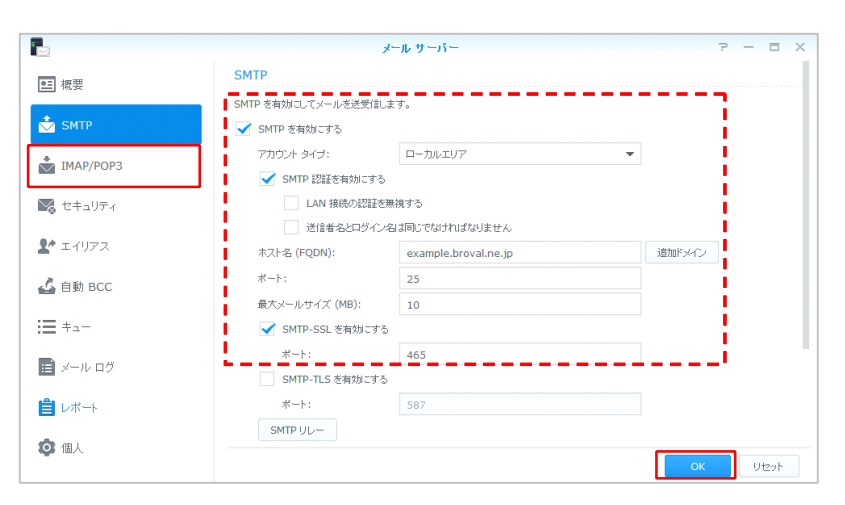

メールサーバーの IMAP/POP3 設定 画⾯が表⽰されますので、全てにチ エックを入れ、【OK】をクリック し、続けて【セキュリティ】をクリ ックします。

9

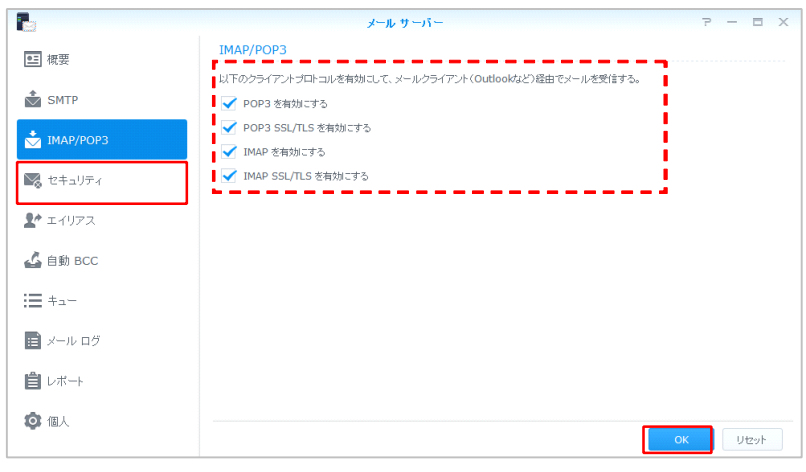

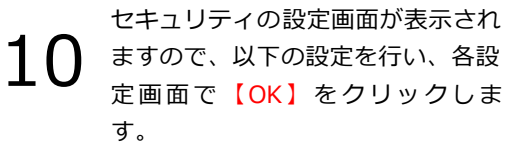

- ■SpamAssassin フィルタエンジンを 有効にする ⇒チェックを⼊れます。
- ■DNS ベースのブラックホールリスト フィルタを有効にする ⇒チェックを⼊れます。
- ■ウィルス対策を有効にする ⇒チェックを⼊れます。
- <SpamAssassin の設定> ■⾃動学習

⇒チェックを⼊れます。

これで、「Mail Server」「Mail<br>Station」の設定は完了となりま<br>す。 Station 」の設定は完了となりま<br>す。<br> す。

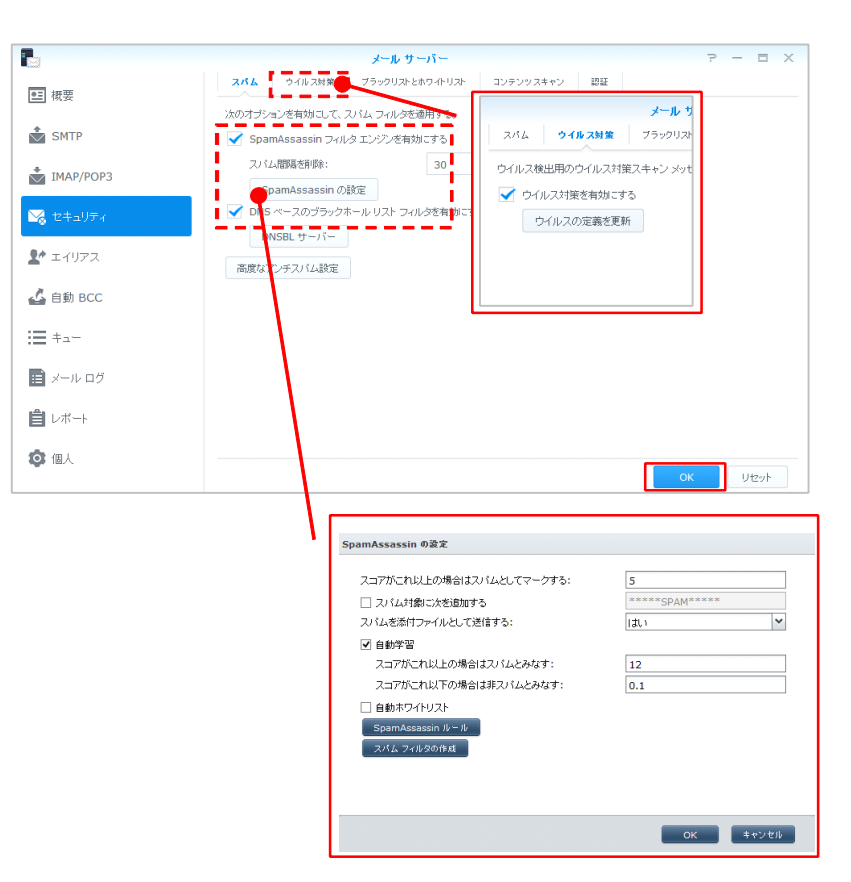

## Web Mail の設定

1

2

3

 $\sim$ Web Mail を利用するための設定をします。 $\sim$ 

http://ホスト名/mail にアクセスし 「roundcube」にログインします。

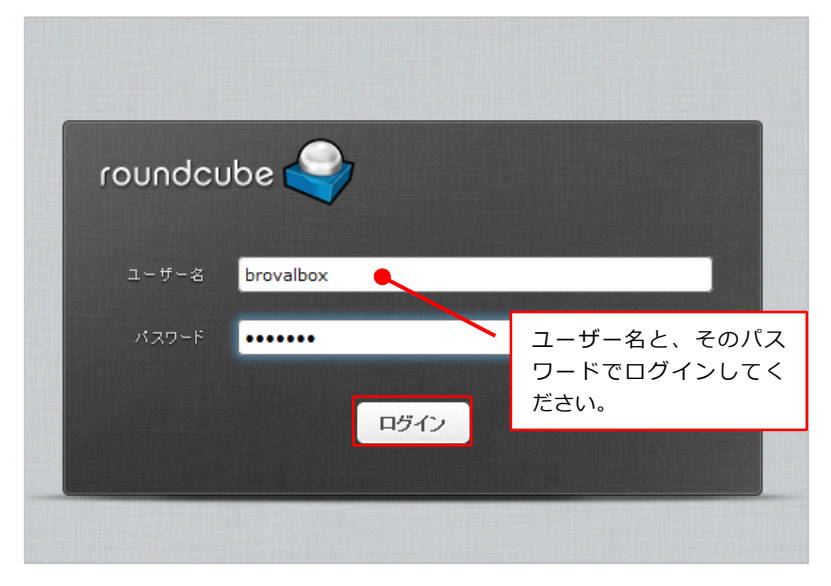

roundcube の画⾯が表⽰されますの で、メニューの【管理者設定】をク リックします。

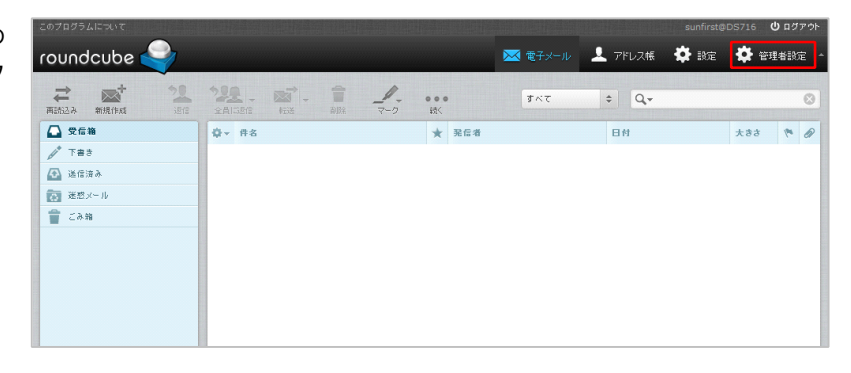

設定項⽬の画⾯が表⽰されますの で、「デフォルトの SMTP サーバー 設定」をクリックし、以下の情報を になっていることを確認して、【保 存】をクリックします。

- ■SMTP サーバー ⇒ localhost
- ■SMTPポート ⇒ 25

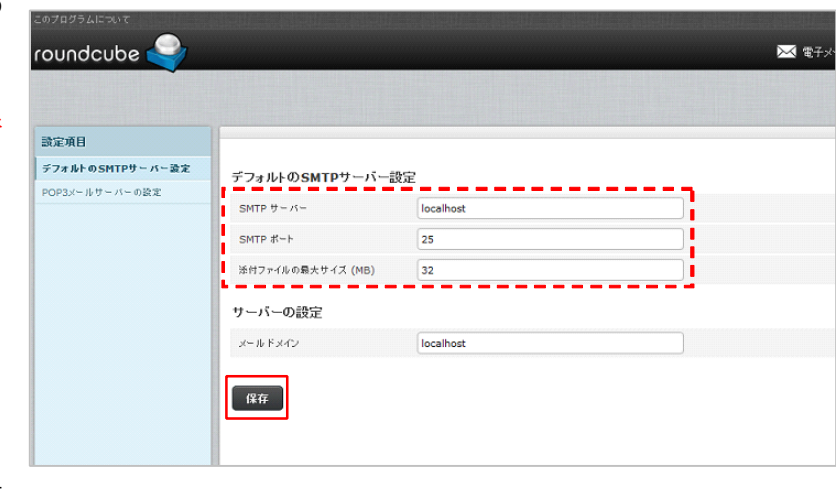

これで、「Web Mail」の初期設定は 完了となります。

# Photo Station のインストール

 $\sim$ BrovalBox で Photo Station を利用するためにアプリケーションをインストールします。〜

1

DiskStation Manager のトップ画面 にある、【パッケージセンター】を クリックします。

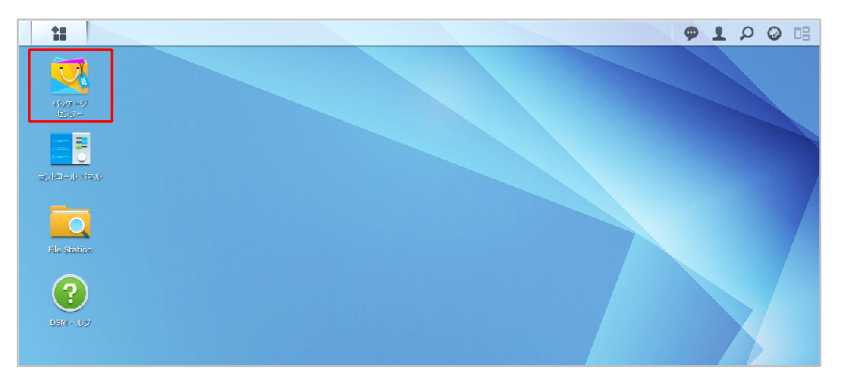

2 パッケージセンターの画面が表示さ れますので、【すべて】のタブをク リックします。

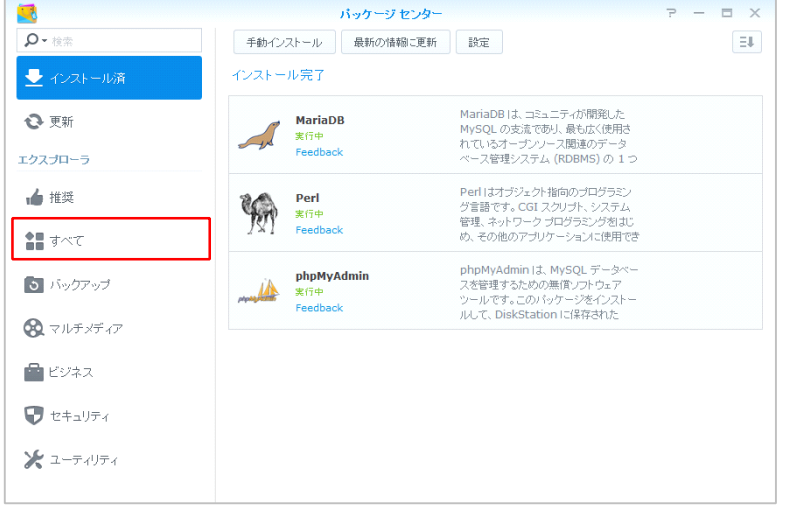

3

利用可能なアプリケーションの一覧 **う** が 表 示 さ れ ま す の で 、 「 Photo<br>Station 」の【インストール】をク<br>リックします。 Station」の【インストール】をク リックします。

> 以上でインストール作業は完了とな ります。

※Photo Station の操作方法については、 基本操作マニュアルをご覧ください。

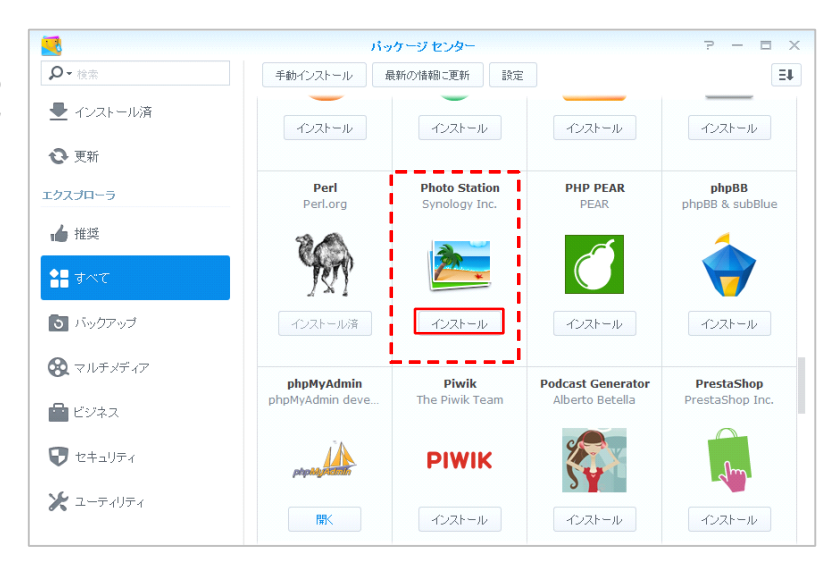

# Audio Station のインストール

〜BrovalBox で Audio Station を利用するためにアプリケーションをインストールします。〜

1

DiskStation Manager のトップ画面 にある、【パッケージセンター】を クリックします。

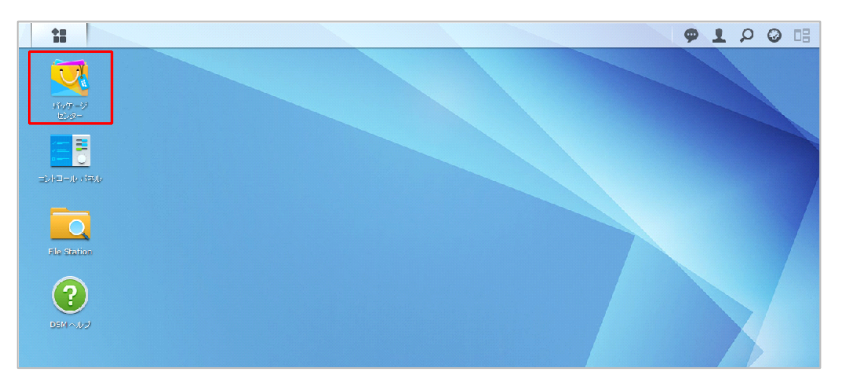

2 パッケージセンターの画面が表示さ れますので、【すべて】のタブをク リックします。

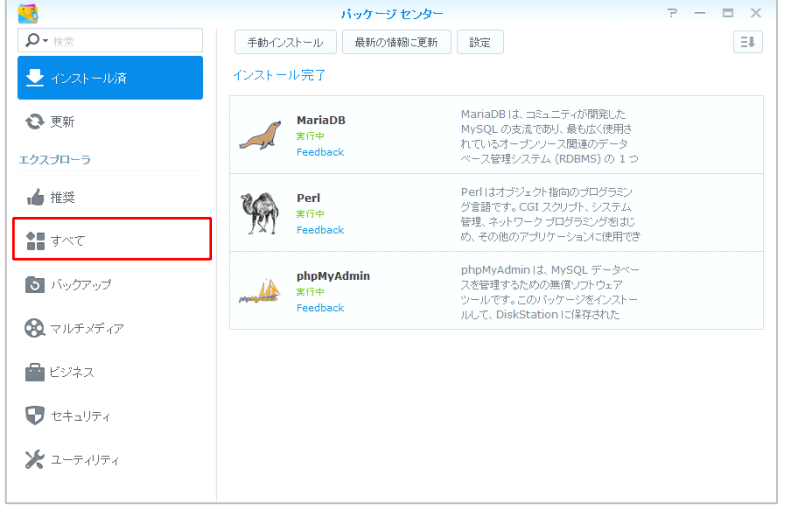

3

利用可能なアプリケーションの一覧 **う** が 表 示 さ れ ま す の で 、 「 Audio<br>Station 」の【インストール】をク<br>リックします。 Station」の【インストール】をク リックします。

> 以上でインストール作業は完了とな ります。

※Audio Station の操作方法については、 基本操作マニュアルをご覧ください。

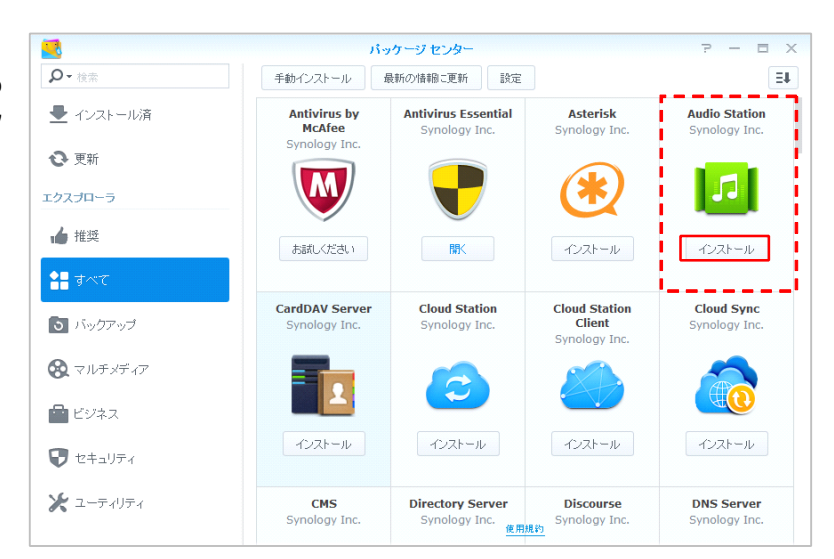

# Surveillance Station のインストール

〜BrovalBox で Surveillance Station を利用するためにアプリケーションをインストールします。〜

DiskStation Manager のトップ画面 にある、【パッケージセンター】を クリックします。

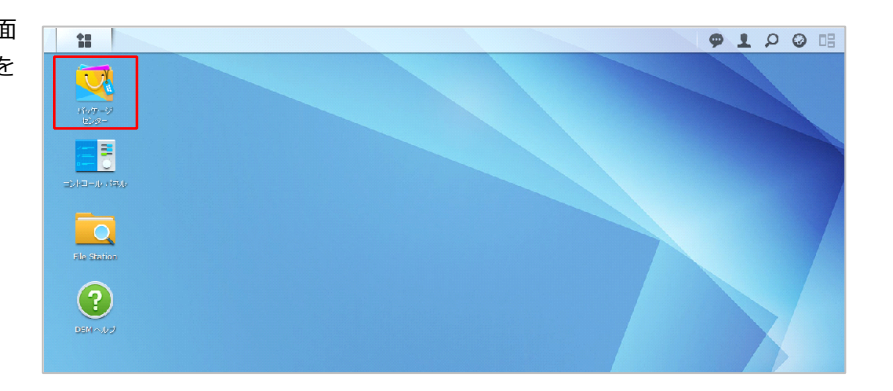

2 パッケージセンターの画面が表示さ れますので、【すべて】のタブをク リックします。

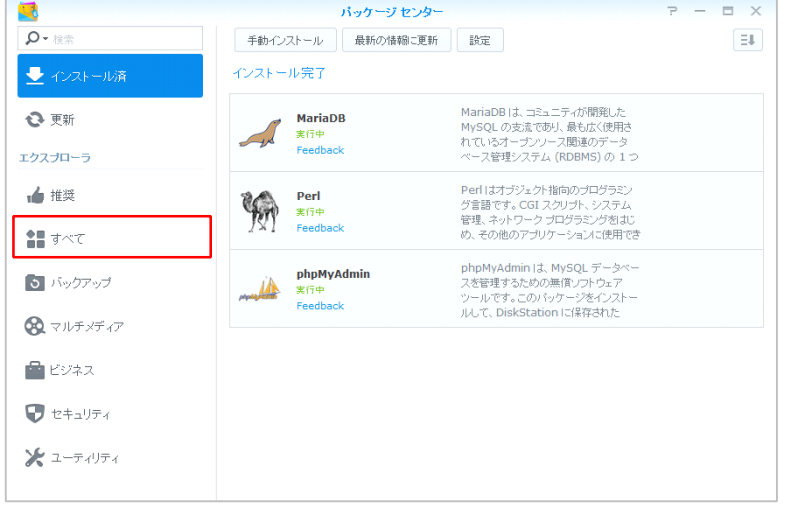

3

1

利用可能なアプリケーションの一覧 が 表 示 さ れ ま す の で 、<br>「Surveillance Station」の【イ<br>ストール】をクリックします。 「Surveillance Station」の【イン ストール】をクリックします。

> 以上でインストール作業は完了とな ります。

※Surveillance Station の操作方法につい ては、基本操作マニュアルをご覧くだ さい。

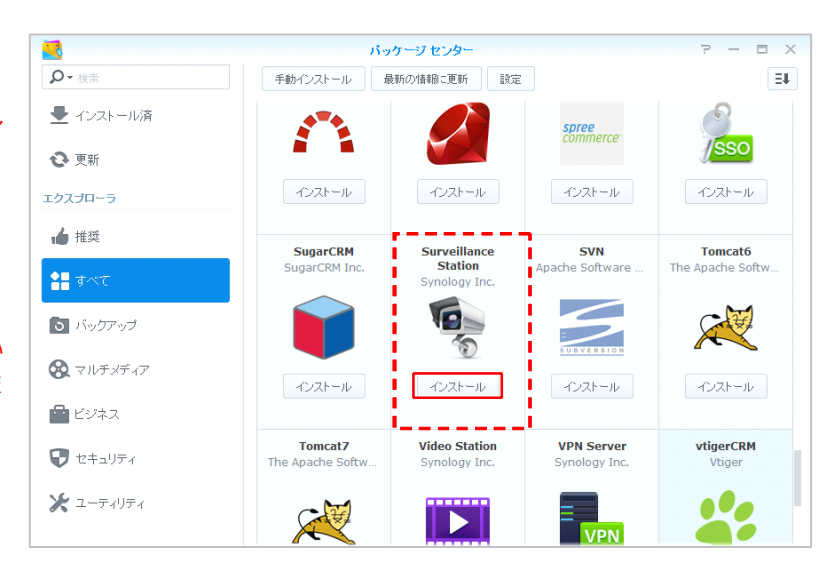

## アプリケーションポータルの設定

〜DSM にログインしないでアプリケーションに直接アクセスするための設定をします。〜

コントロールパネル画面から、【ア B コントロール バネル  $=$   $\times$ 1 プリケーションポータル】をクリッ  $\rho \gg$ **基本モード >** ファイル共有 クします。  $\sum_{\text{true}}$  $\vert$  1  $\vert$   $<$  $\left| \leftarrow \right|$  $\frac{1}{1-t}$ ーーーーーー<br>共有フォルタ 接続性  $\widehat{\widehat{\bullet}}$ V  $\boldsymbol{a}$  $\bigcirc$  $\triangle$ OuickConnect システム  $\bf{G}$ 16  $\circledast$  $\mathbf{\hat{r}}$  $\boldsymbol{\mathcal{G}}$  $\bullet$ ☑ 地域の メディアインデック<br>ス付け 情報センタ ログインスタイル 更新と復元 アブリケーシ 22  $\overline{\mathbf{z}}$  $\sum$  $\mathbf{F}_{\mathbf{G}}$ コントロールパネル - アプリケー **TART-BASE**  $=$   $\times$ **I**  $\overline{\text{A}}$   $\overline{\text{A}}$ **アプリケーション** リバースプロキシ 2 ションポータル画面が表示され、設 おも地域のオプション 編集 オプション 定可能なアプリケーションの⼀覧が  $T = 0.772$ **HTTPS** アーカリケ **RAC HTTP** ■ サービスにインデックスを付 Audio Station 表示されます。 File Station ● 通知 ここでは、「File Station」を選択し √ タスク スケジューラー て【編集】をクリックします。 ● ハードウェアと電源 ■ 外部デバイス ●更新と復元 ヘ アプリケーション ●■特権 ■ アプリケーション ボータル **|** カ ス タ マ イ ズ し た ポ ー ト<br> **)** (HTTP)を有効にする」にチェッ<br>*ク*を入れます。 アプリkレーション アクセス規則 3 (HTTP)を有効にする」にチェッ コグインスタイル  $\triangle 48$ クを⼊れます。 カスタマイズしたエイリアスまたはポートが有効になると、DSMIにログインしなくても新しいブラウザ画面から 直接アプリケーションにログインできるようになります。 ポートはデフォルトで設定されてお りますが、変更することも可能で □ カスタマイズしたエイリアスを有効にする す。 エイリアス: file i ✔ カスタマイズしたボート (HTTP) を有効にする! 変更が完了したら【OK】をクリッ ポート: 7000 クします。 ログイン先: http://114.160.37.50:7000 □ カスタマイズしたポート (HTTPS) を有効にする これで「http://ドメイン(または ポート: 7001 サブドメイン):7000」から直接 □ カスタマイズしたドメインを有効にする FileStation にアクセスすることがで ドメイン: file.example.com Œ きるようになります。 | HSTS を有効にする □ HTTP/2 を有効にする キャンセル

# AppliStation Manager のセットアップ

1 インターネットブラウザを起動し、 <sup>以</sup> <sup>下</sup> <sup>の</sup> URL <sup>か</sup> <sup>ら</sup> Appli Station Manager へアクセスします。

> <ローカルネットワークからアクセ スする場合> Windows: http://brovalbox/asm/ Mac: http://brovalbox.local/asm/ (または、IP アドレス/asm/)

> <外部ネットワークからアクセスす る場合> http:// ドメイン or サブドメイン /asm/

アクセス後、言語設定の画面が表示 されますので、【次へ】をクリック します。

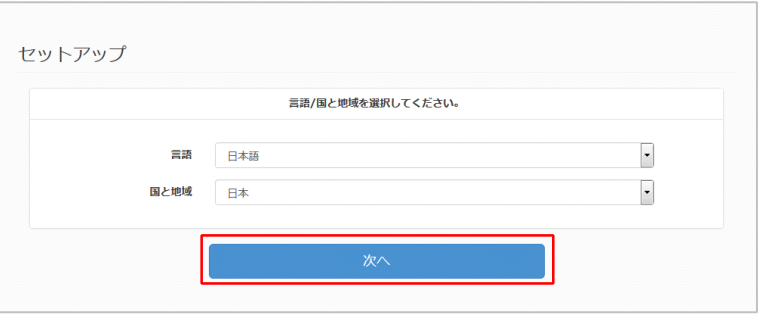

プロダクトキーの入力画面が表示さ れますので、「ライセンス証書」に 記載

2

されたプロダクトキーを入力し、 【次へ】をクリックします。

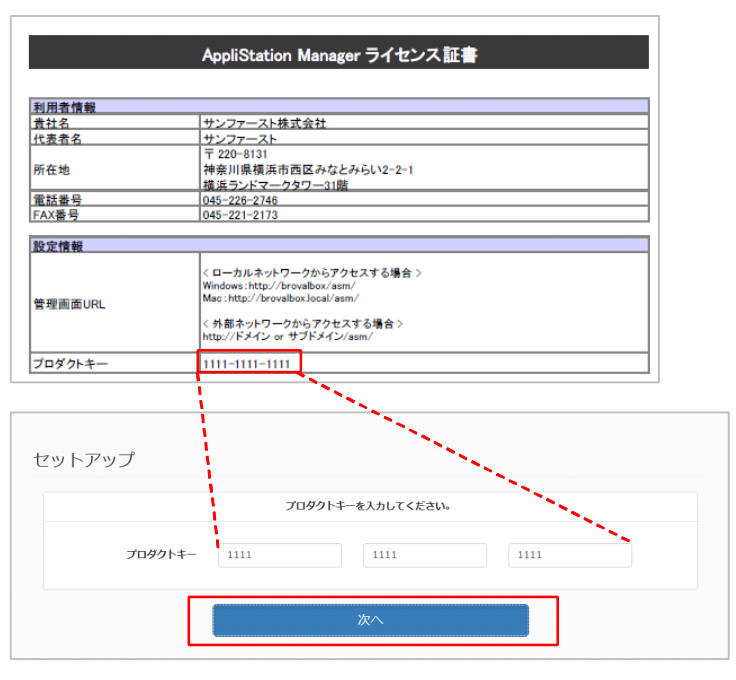

**3** で、内容をご確認のうえ【同意す 利用規約の画面が表示されますの る】をクリックします。

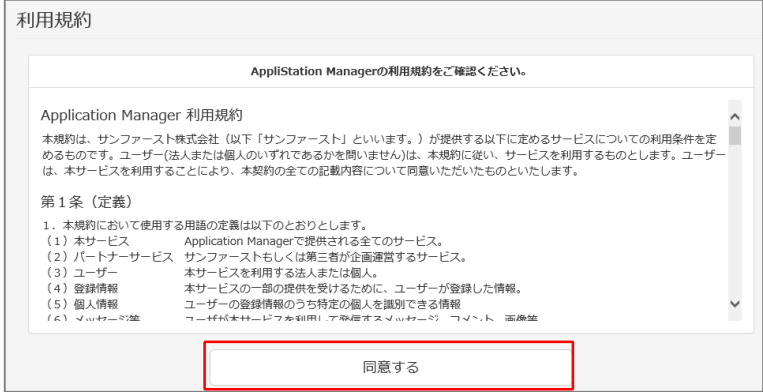

**4** ますので、必須項目を入力し【次 ユーザー情報の登録画面が表示され へ】をクリックします。

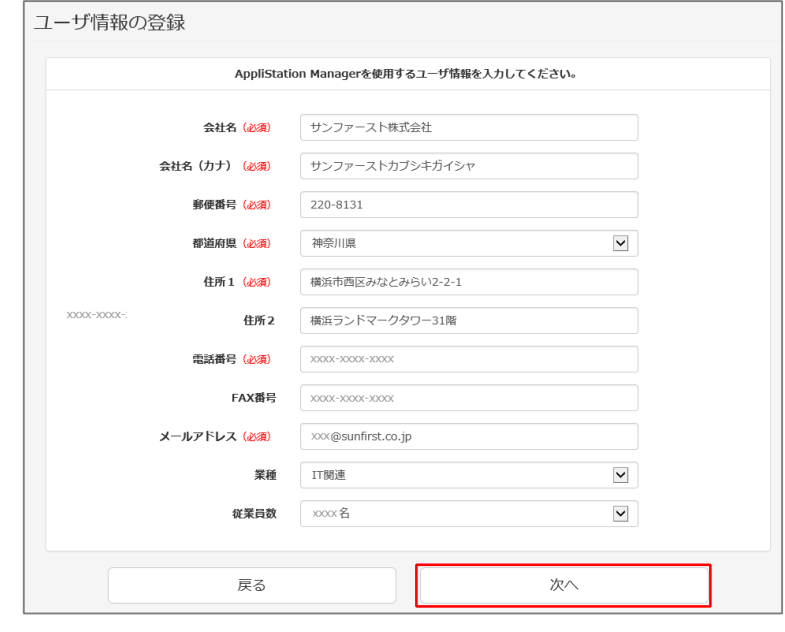

管理者情報の登録画面が表示されま すので、必須項目を入力し【次へ】 をクリックします。

5

6

7

※こちらで設定するメールアドレスは、 パスワードを忘れてしまった際に送信 されるメールの宛先となります。

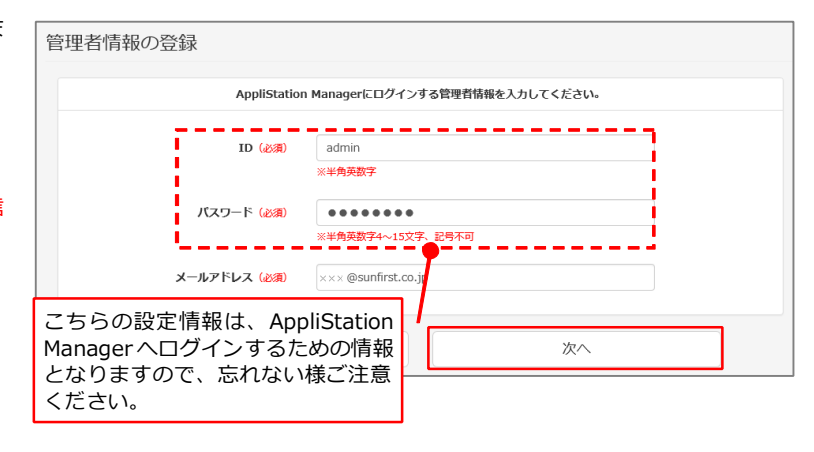

ホスト名の登録画面が表示されます ので、必須項目を入力し【次へ】を クリックします。

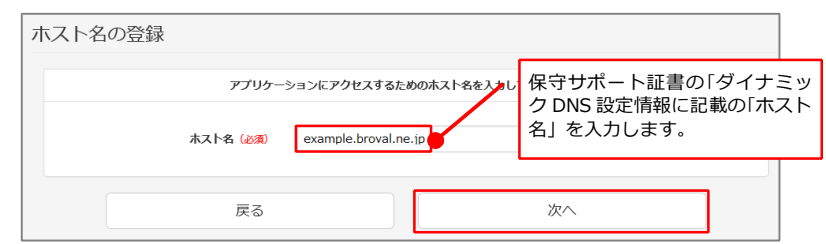

送信用メールサーバ (SMTP)の登 録画面が表示されますので、必須項 目を入力し【次へ】をクリックしま す。

#### <推奨設定>

サーバ名:localhost ポート番号:25 認証: チェックを入れます ユーザ名:管理者権限のユーザー パスワード:パスワード

※ご契約の ISP(インターネットサービ スプロバイダ)から発行されている SMTP 情報でも構いません。

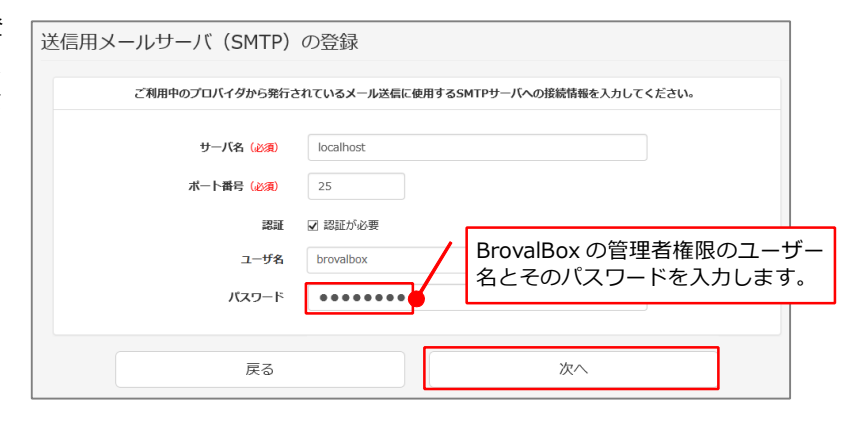

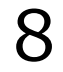

AppliStation Manager のセットア ップは以上で完了となります。 続けて BrovalApp のアプリケーシ ョンのインストールを⾏ってくださ い。

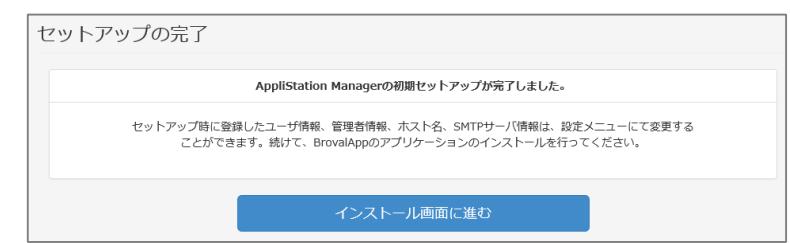

ブラウザから指定の URL にアクセスし、AppliStation Manager にサインインし ます。

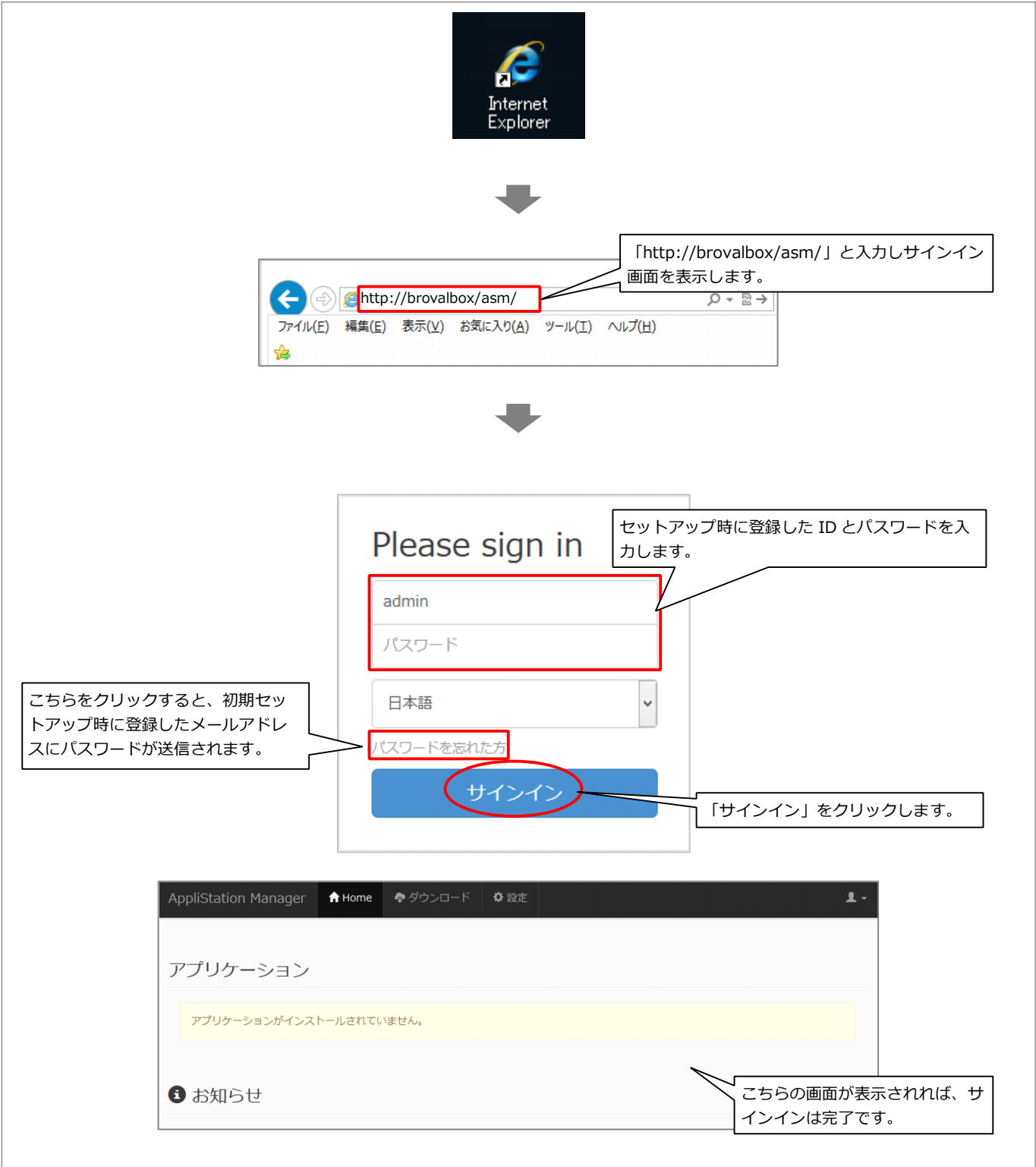

### ホスト名を変更することができます。

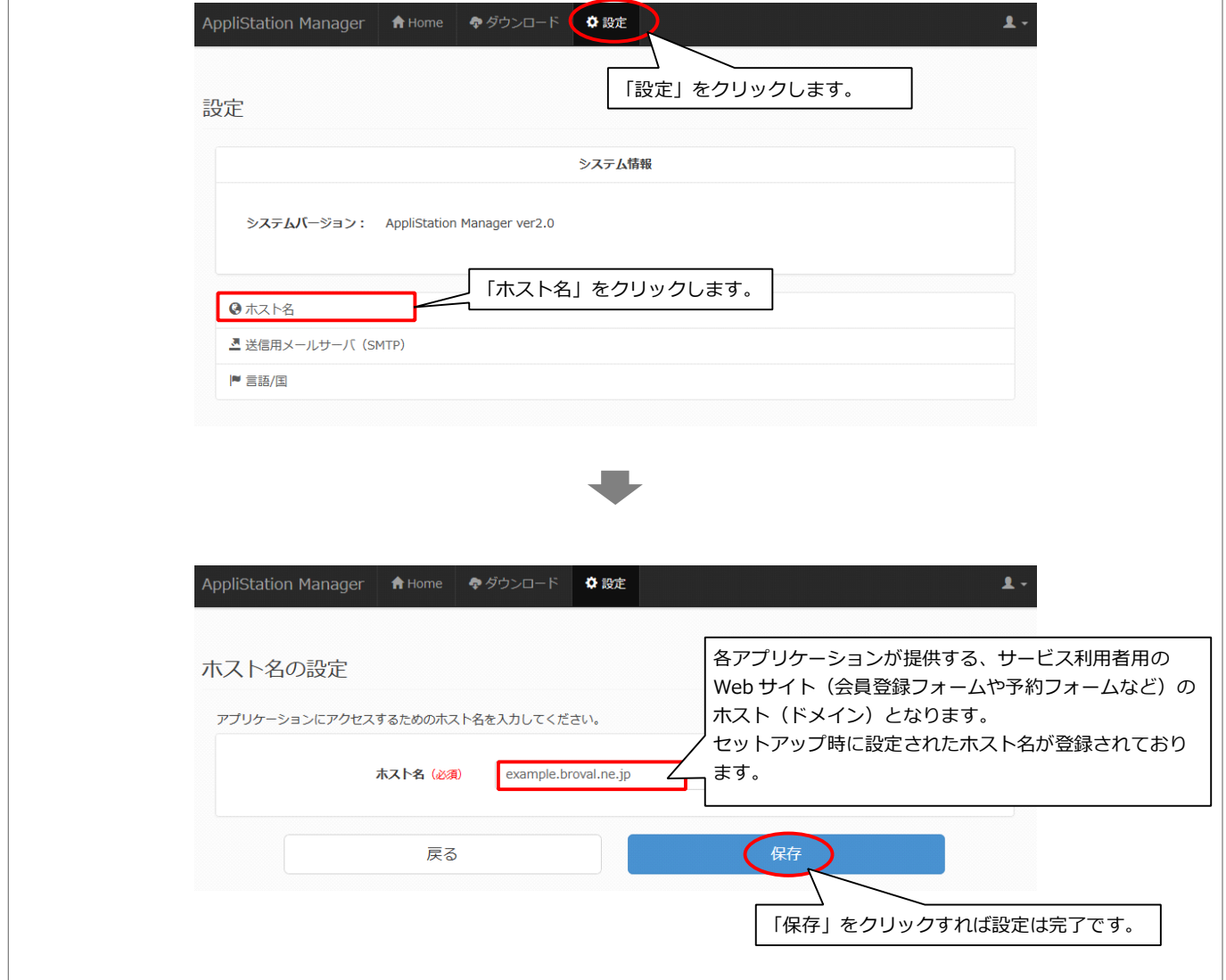

送信用メールサーバ (SMTP) の設定を変更する

### メールサーバ(SMTP)の設定を変更することができます。

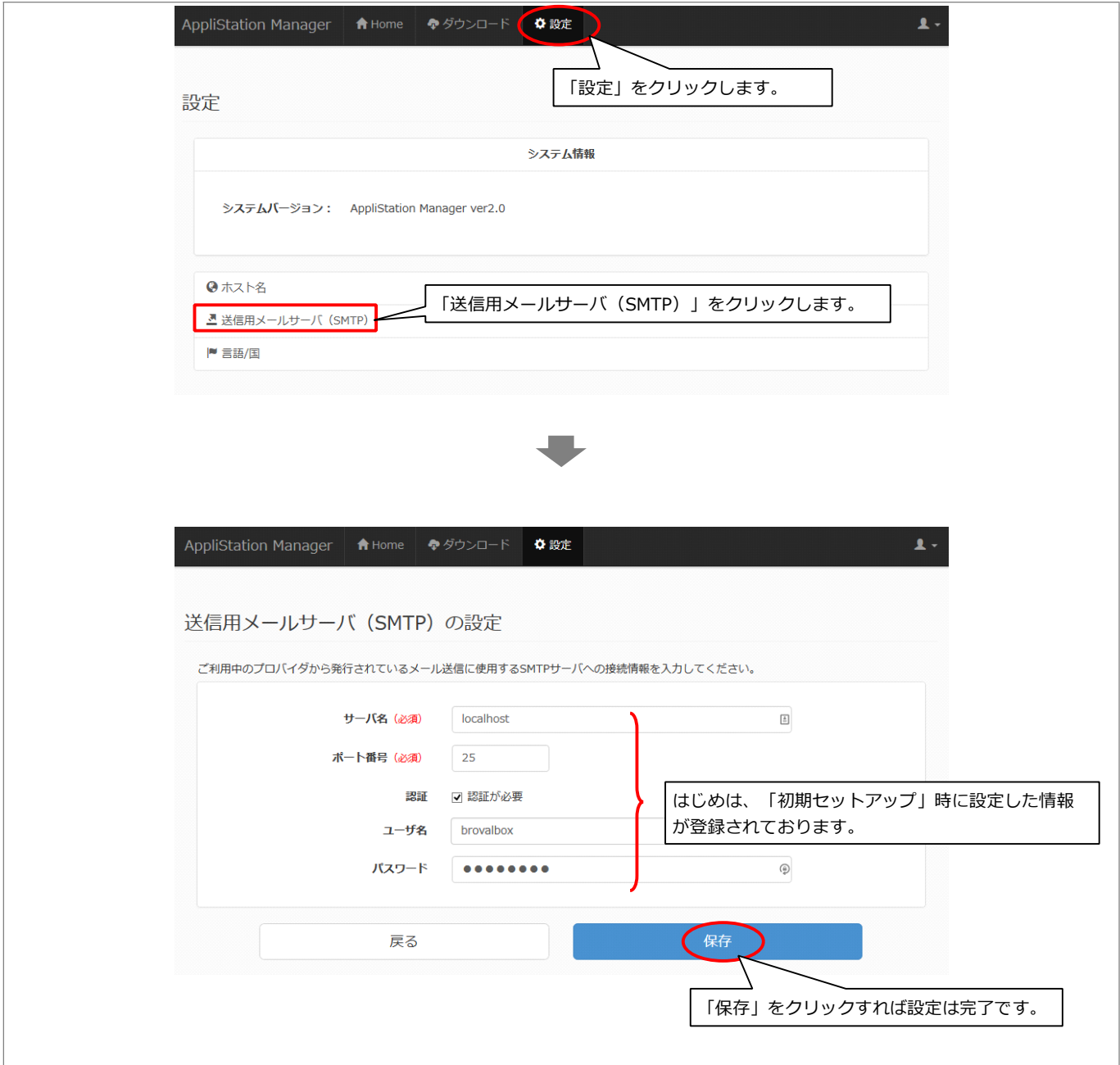

### 管理者情報を変更する

管理者情報を変更することができます。

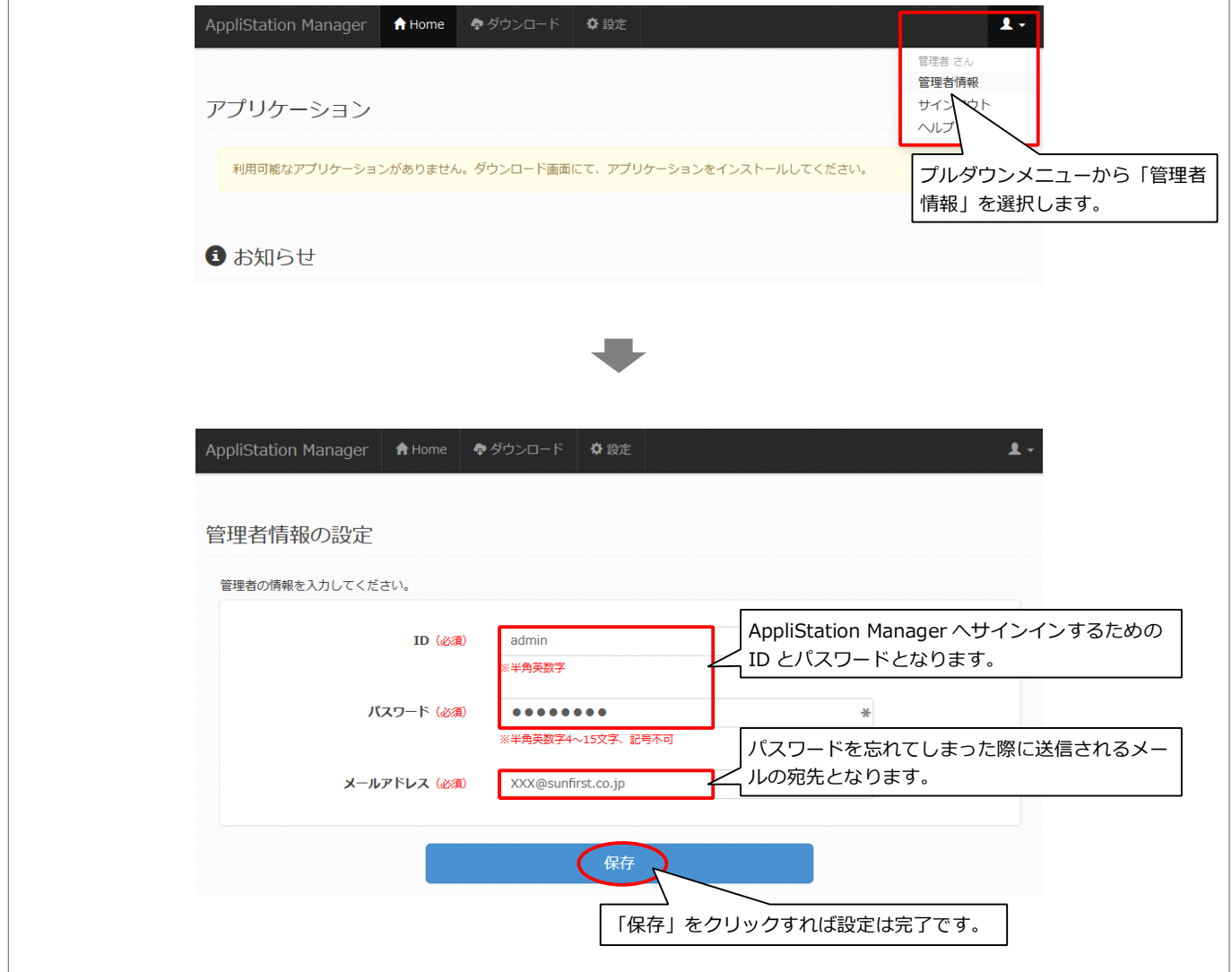

アプリケーションをダウンロードする

#### BrovalBox で利用できるアプリケーションをダウンロードします。

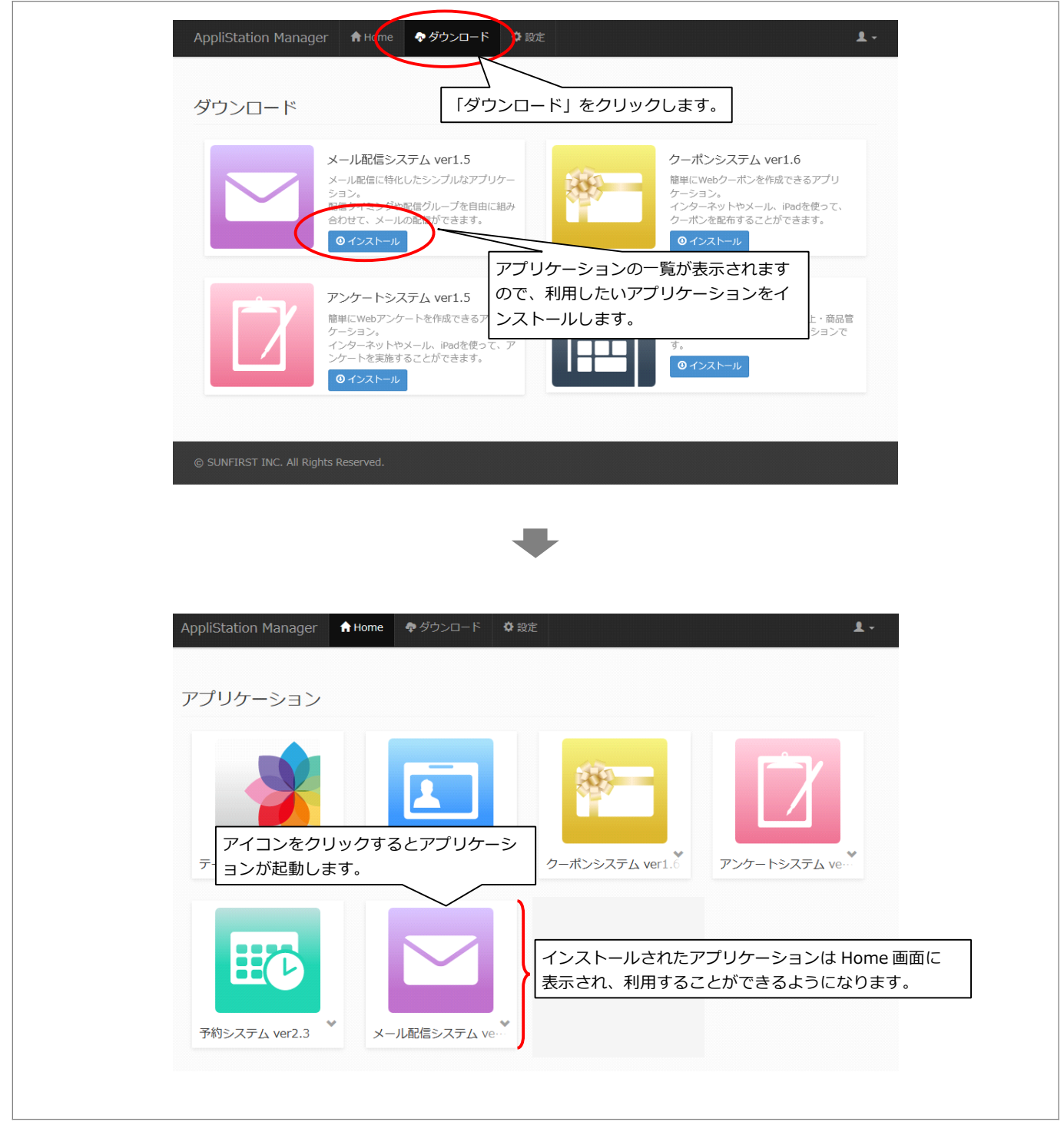

#### 設置後の確認

取次の場合のみ BrovalBox 設置後、BrovalBox 検収確認書のチェック項⽬に基づき確認します。 確認が完了しましたら、BrovalBox 検収確認書の各項目にチェックを入れてください (MAC アドレスとシリアル NO.は検収確 認書に番号の記載をお願いします)。

- ■設置した BrovalBox の MAC アドレス
- ■設置した BrovalBox のシリアル
- ■正しく電源が入っているか
- AppliStation Manager にログインできる
- DiskStation Manager に管理者パスワードでログインできる
- ■DDNS の設定を「設定通知書」通りに入力している
- ■メールサーバーの設定が完了している
- ■http://〔ドメイン or サブドメイン〕/asm/で AppliStation Manager にアクセスできる
- ■http://〔ドメイン or サブドメイン〕:5000 <sup>で</sup> DiskStation Manager にアクセスできる
- ■ユーザー@〔ドメイン or サブドメイン〕でメールの送受信ができる
	- 1 設置した BrovalBox の MAC アドレス

右図を元に「MAC」に記⼊されてい る 12 桁の英数字を「BrovalBox 検 収確認書」に記入します。

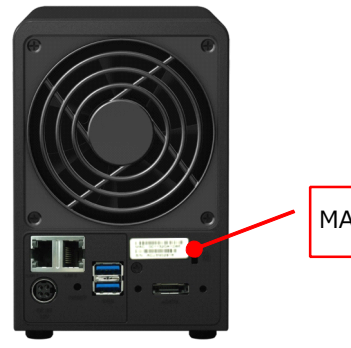

MAC:12 桁の英数字

設置した BrovalBox のシリア ル NO.

 $\overline{\mathcal{L}}$ 

3

右図を元に「S/N」に記入されてい る 10 桁の英数字を「BrovalBox 検 収確認書」に記入します。

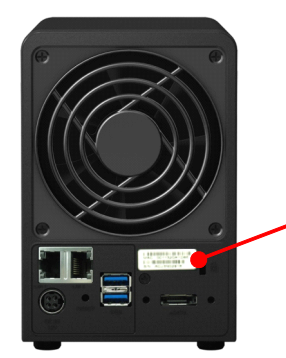

S/N:10 桁の英数字

正しく電源が入っているか 電源を⼊れた後に、右図の様に各ラ ンプが点灯・点滅していたら正常で す。 ※正しく点灯していない場合は、巻末の トラブルシューティングをご確認くだ さい。 STATUS ⇒点灯(緑) LAN1 ⇒点滅(緑) DISK1 ⇒点灯(緑) DISK2 ⇒点灯(緑) 電源 ⇒点灯 (青)

AppliStation Manager <sup>に</sup> <sup>サ</sup> インインできる

ローカルネットワーク内にあるパソ コンからブラウザを起動し、アドレ ス入力欄に

「http://brovalbox/asm/」と⼊⼒ し AppliStation Manager のログイ ン画⾯を表⽰させます。

①ユーザー名欄に設定したユーザー ID、②パスワード欄に設定したパス ワードを⼊⼒して「サインイン」を クリックし、サインインできるか確 認をします。

※サインインできない場合は、巻末のト ラブルシューティングをご確認くださ い。

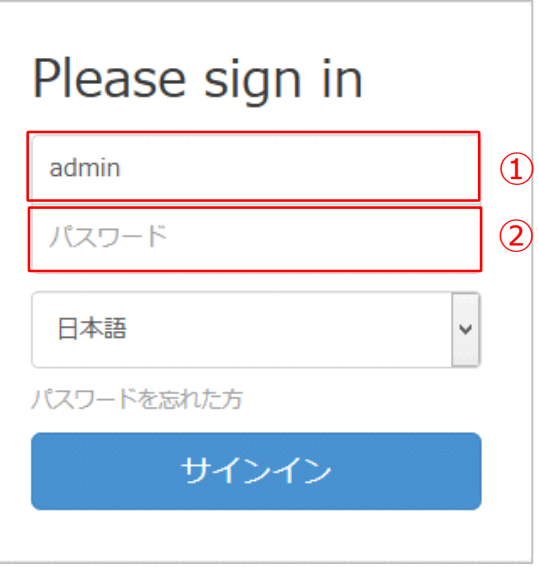

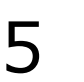

4

DiskStation Manager に管理 者パスワードでログインでき る

ローカルネットワーク内にあるパソ <mark> ①</mark> コンからブラウザを起動し、アドレ ス入力欄に

「http://brovalbox:5000」と⼊⼒ し、DiskStation Manager のログイ ン画面が表示されます。

①ユーザー ID 欄に管理者権限のユー ザー、②設定したパスワードを入力 してログインできるか確認をしま す。

※ログインできない場合は、巻末のトラ ブルシューティングをご確認くださ い。

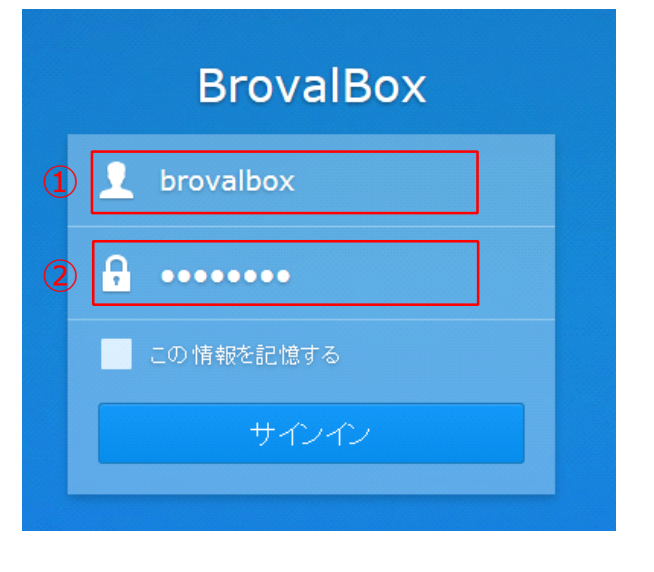

#### DDNS の設定を「保守サポー ト証書」通りに⼊⼒している

6

「コントロールパネル」の「外部ア クセス」を選択し、右図を元に「保 守サポート証書」に記載された情報 が⼊⼒され、状態が「正常」になっ ているか確認します。

設定確認後、【OK】をクリックし て「コントロールパネル」画⾯に戻 ります。

※ステータスが正常と表示されな場合 は、巻末のトラブルシューティングを ご確認ください。

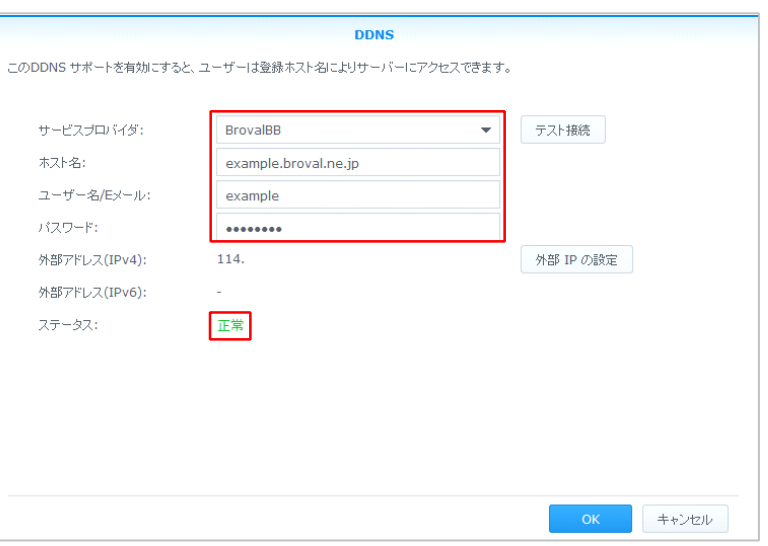

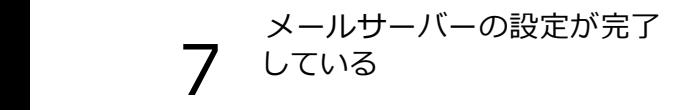

「 」から「メールサーバー」 を選択し、「SMTP」 「IMAP/POP3」が正しく設定され ているか確認します。

> 設定を確認後、【OK】クリックし メイン画⾯に戻ります。

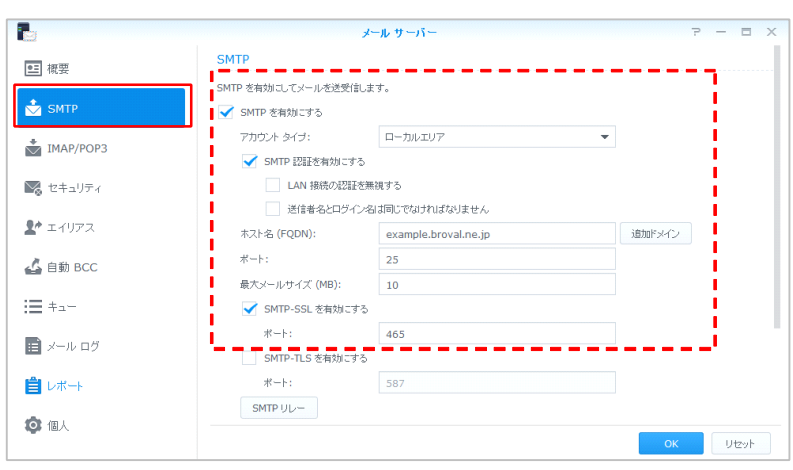

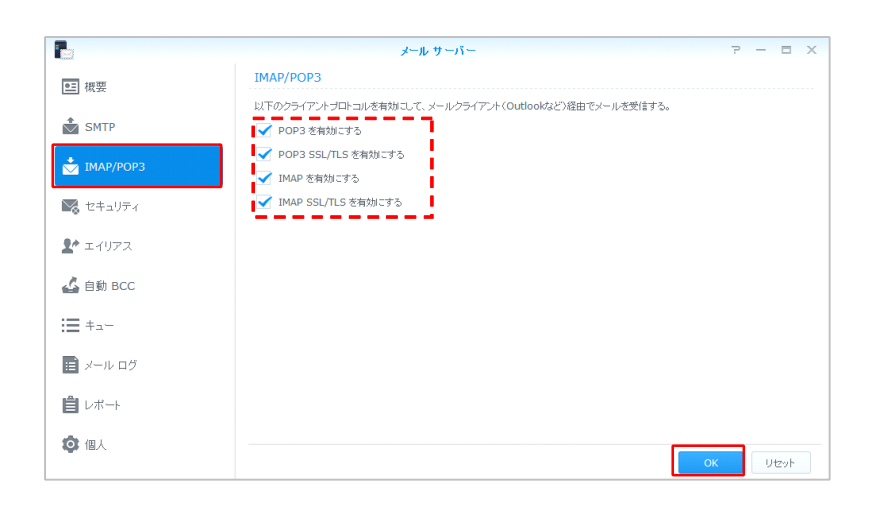

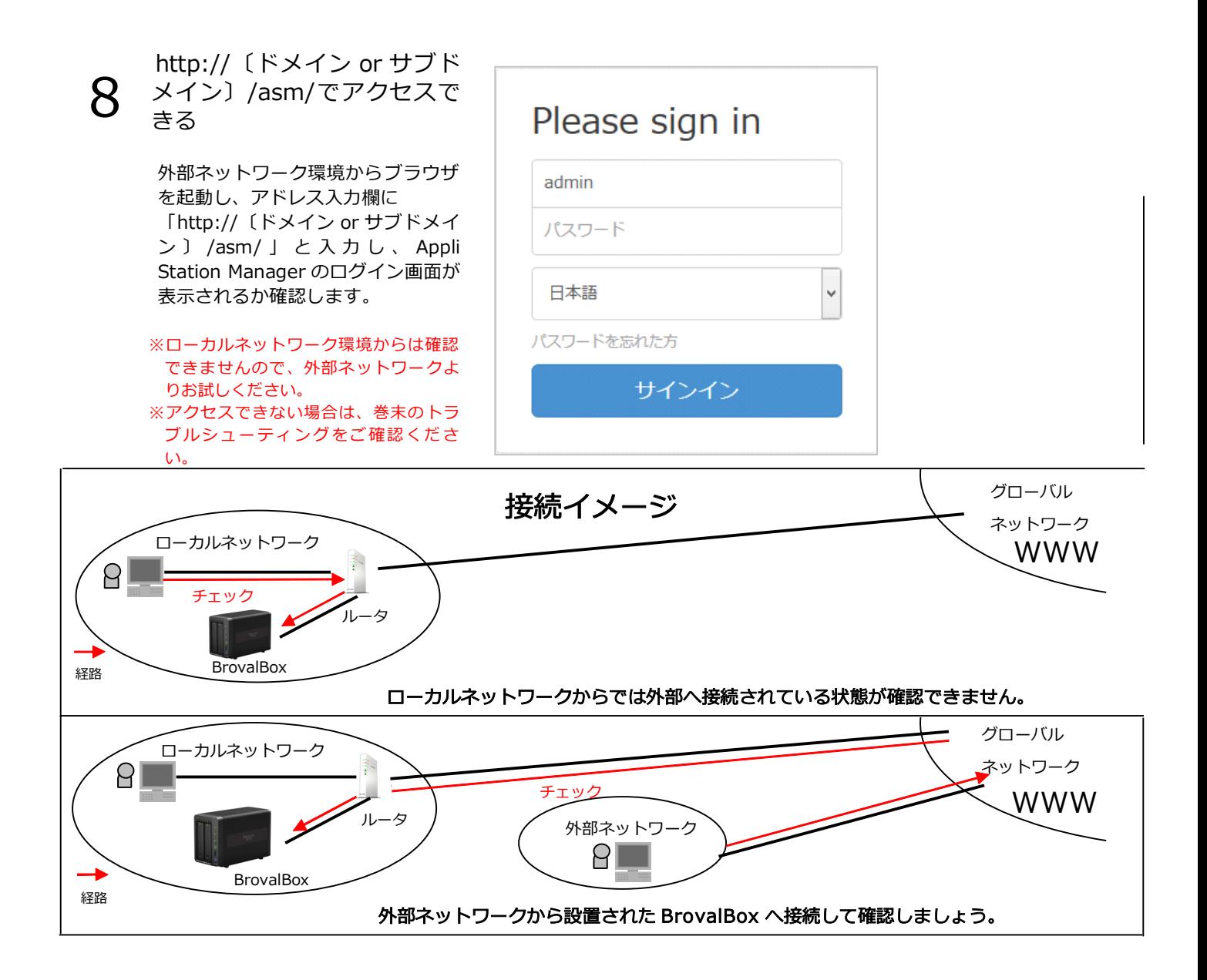

#### http://〔ドメイン or サブド メイン〕:5000 でアクセスで きる

9

外部ネットワーク環境からブラウザ を起動し、アドレス入力欄に 「http://〔ドメイン or サブドメイ ン 〕 :5000 」 と 入 力 し 、 Disk<br>Station Manager のログイン画面が<br>表示されるか確認します。 Station Manager のログイン画⾯が 表⽰されるか確認します。

> ※ローカルネットワーク環境からは確認 できませんので、外部ネットワークよ りお試しください。 ※アクセスできない場合は、巻末のトラ ブルシューティングをご確認くださ い。

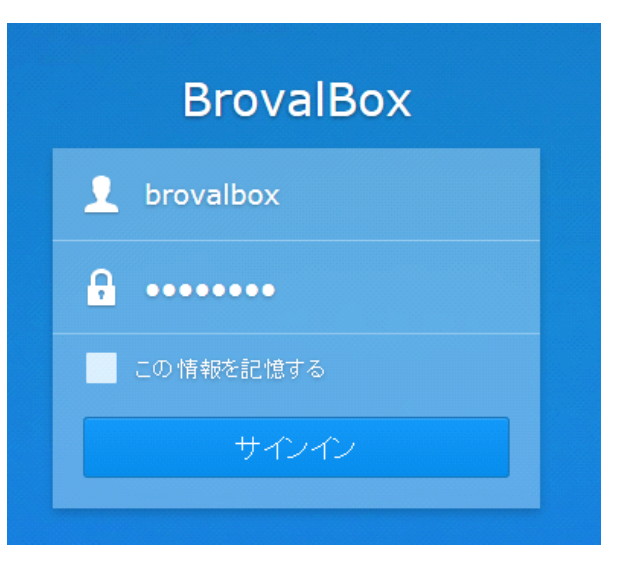

 $10$  ドメイン〕でメールの送受信 ユーザー@〔ドメイン or サブ ができる

> メールソフトを起動し、新規メール 作成から「ユーザー@ドメイン」と入 ⼒し、【送信】ボタンをクリックし ます。

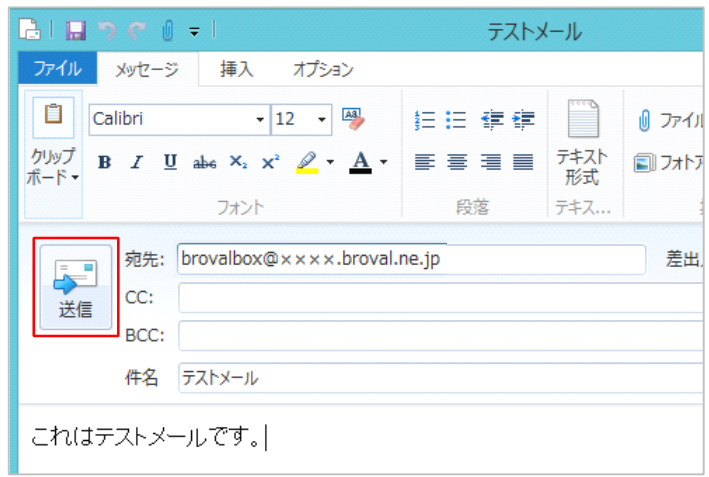

 $\begin{bmatrix} 1 & 1 \end{bmatrix}$  ウザを起動し、アドレス入力欄に ローカルネットワーク環境からブラ 「http://〔ドメイン or サブドメイ ン〕/mail/」と入力し、ウェブメー ルのログイン画面が表示されます。

> ユーザー名とパスワードを入力して 【ログイン】をクリックします。

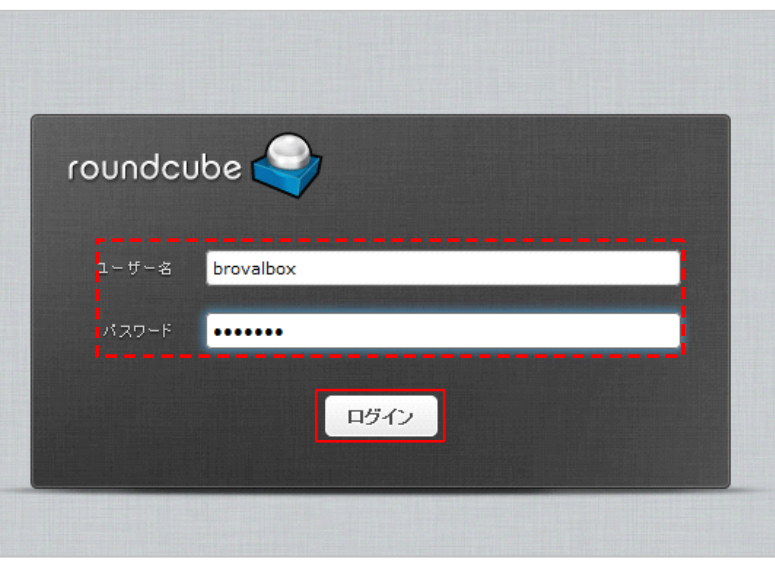

ウェブメールにログイン後は、受信 トレイが表⽰されます。

この受信フォルダに先ほど送ったメ ールが受信されます。

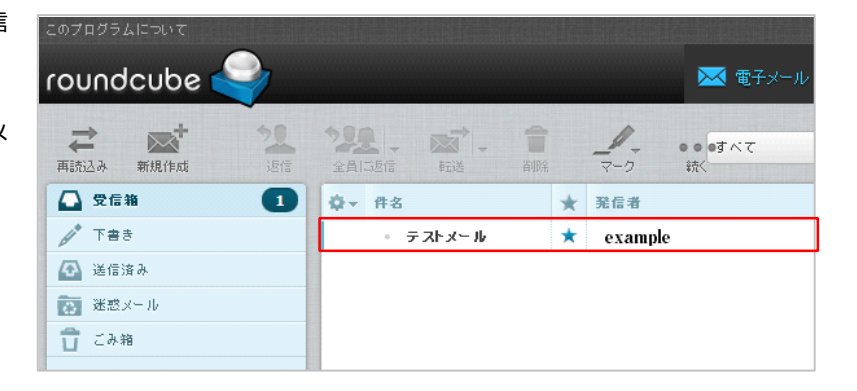

このメールを返信する為に、テスト メールを選択後、【返信】をクリッ クします。

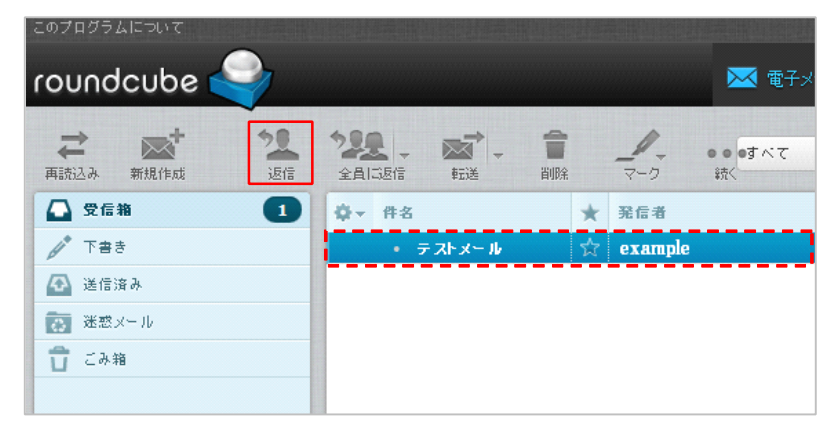

返信フォームが立ち上がりますの で、【送信】をクリックします。

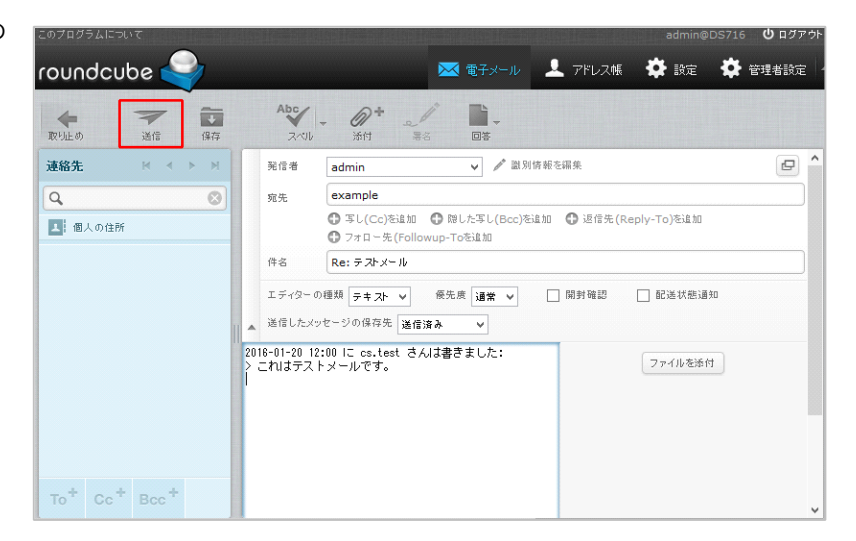

- メールソフトを起動し、メールが送 受信出来ることを確認してくださ い。
- ※メールの送受信ができない場合は、巻 末のトラブルシューティングをご確認 ください。

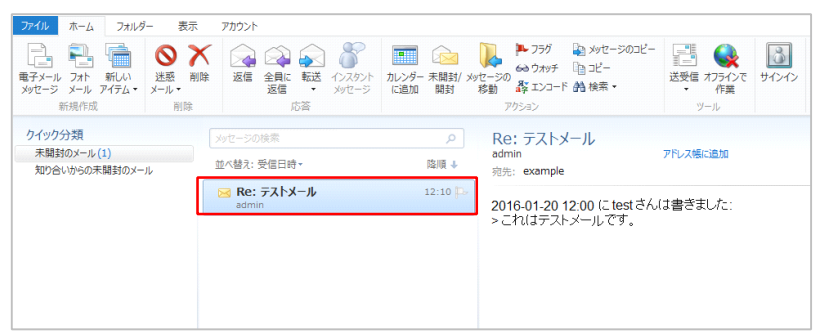

# トラブルシューティング

〜設置、設定がうまくできない場合にご確認ください。〜

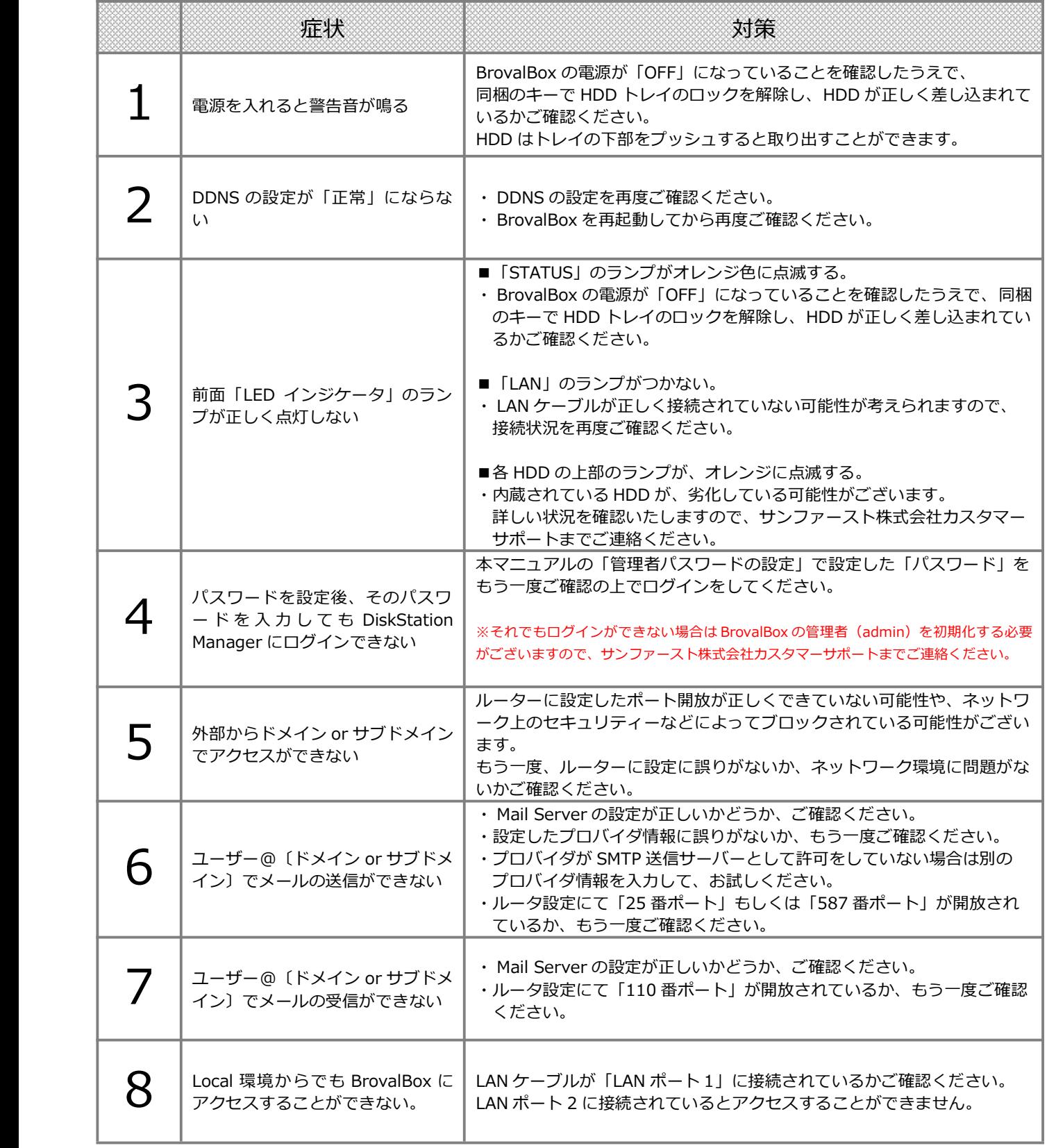